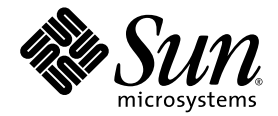

# Serveur Sun Fire<sup>™</sup> X2250 Système d'exploitation Guide d'installation

Pour Solaris, Linux, Windows

Sun Microsystems, Inc. www.sun.com

Réf. 820-5101-10 Juillet 2008, Révision A

Merci d'envoyer vos commentaires concernant ce document à l'adresse suivante : http://www.sun.com/hwdocs/feedback

Copyright © 2008 Sun Microsystems, Inc., 4150 Network Circle, Santa Clara, California 95054, États-Unis. Tous droits réservés.

Sun Microsystems, Inc. détient les droits de propriété intellectuelle relatifs à la technologie incorporée dans le produit qui est décrit dans ce document. En particulier, et ce sans limitation, ces droits de propriété intellectuelle peuvent inclure un ou plusieurs des brevets américains listés à l'adresse http://www.sun.com/patents et un ou les brevets supplémentaires ou les applications de brevet en attente aux États-Unis et dans d'autres pays.

Cette distribution peut comprendre des composants développés par des tierces parties.

Des parties de ce produit pourront être dérivées des systèmes Berkeley BSD licenciés par l'Université de Californie. UNIX est une marque déposée aux États-Unis et dans d'autres pays, licenciée exclusivement par X/Open Company, Ltd.

Sun, Sun Microsystems, le logo Sun, Java, Solaris, Sun Fire et SunVTS sont des marques de fabrique ou des marques déposées de Sun Microsystems, Inc. aux États-Unis et dans d'autres pays.

Microsoft est une marque de fabrique ou déposée de Microsoft Corporation ou de ses filiales aux États-Unis et dans d'autres pays. Windows est une marque de fabrique ou déposée de Microsoft Corporation ou de ses filiales aux États-Unis et dans d'autres pays. Intel est une marque, déposée ou non, d'Intel Corporation ou de ses filiales aux États-Unis et dans d'autres pays. Le logo Adobe est une marque déposée d'Adobe Systems, Incorporated.

L'utilisation de pièces détachées ou d'unités centrales de remplacement est limitée aux réparations ou à l'échange standard d'unités centrales pour les produits exportés, conformément à la législation américaine en matière d'exportation. Sauf autorisation par les autorités des États-Unis, l'utilisation d'unités centrales pour procéder à des mises à jour de produits est rigoureusement interdite.

LA DOCUMENTATION EST FOURNIE « EN L'ÉTAT » ET TOUTES AUTRES CONDITIONS, DÉCLARATIONS ET GARANTIES EXPRESSES OU TACITES SONT FORMELLEMENT EXCLUES, DANS LA MESURE AUTORISÉE PAR LA LOI APPLICABLE, Y COMPRIS NOTAMMENT TOUTE GARANTIE IMPLICITE RELATIVE À LA QUALITÉ MARCHANDE, À L'APTITUDE À UNE UTILISATION PARTICULIÈRE OU À L'ABSENCE DE CONTREFAÇON.

Copyright © 2008 Sun Microsystems, Inc., 4150 Network Circle, Santa Clara, California 95054, U.S.A. All rights reserved.

Sun Microsystems, Inc. has intellectual property rights relating to technology embodied in the product that is described in this document. In particular, and without limitation, these intellectual property rights may include one or more of the U.S. patents listed at http://www.sun.com/patents and one or more additional patents or pending patent applications in the U.S. and in other countries.

This distribution may include materials developed by third parties.

Parts of the product may be derived from Berkeley BSD systems, licensed from the University of California. UNIX is a registered trademark in the U.S. and in other countries, exclusively licensed through X/Open Company, Ltd.

Sun, Sun Microsystems, the Sun logo, Java, Solaris, Sun Fire and SunVTS are trademarks or registered trademarks of Sun Microsystems, Inc. in the U.S. and other countries.

Microsoft is a trademark or registered trademark of Microsoft Corporation or its subsidiaries in the United States and Other countries. Windows is a trademark or registered trademark of Microsoft Corporation or its subsidiaries in the United States and Other countries. Intel is a trademark or registered trademark of Intel Corporation or its subsidiaries in the United States and other countries. The Adobe logo is a registered trademark of Adobe Systems, Incorporated.

Use of any spare or replacement CPUs is limited to repair or one-for-one replacement of CPUs in products exported in compliance with U.S. export laws. Use of CPUs as product upgrades unless authorized by the U.S. Government is strictly prohibited.

DOCUMENTATION IS PROVIDED "AS IS" AND ALL EXPRESS OR IMPLIED CONDITIONS, REPRESENTATIONS AND WARRANTIES, INCLUDING ANY IMPLIED WARRANTY OF MERCHANTABILITY, FITNESS FOR A PARTICULAR PURPOSE OR NON-INFRINGEMENT, ARE DISCLAIMED, EXCEPT TO THE EXTENT THAT SUCH DISCLAIMERS ARE HELD TO BE LEGALLY INVALID.

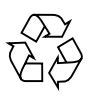

Veuillez recycler

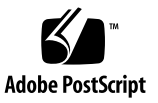

### <span id="page-2-0"></span>Sommaire

**[Sommaire i](#page-2-0)**

**[Préface](#page-6-0) v**

**1. [Présentation de l'installation du système d'exploitation 1](#page-12-0)** [Systèmes d'exploitation pris en charge](#page-13-0) 2 [Systèmes d'exploitation installés en usine 3](#page-14-0) [Diagnostics du serveur X2250](#page-14-1) 3 [Planification de l'installation du système d'exploitation](#page-15-0) 4 [Options de console prises en charge 4](#page-15-1) [Console série utilisant une connexion de port série](#page-16-0) 5 [Connexion de console à l'aide du port VGA](#page-16-1) 5 [Connexion de console à l'aide de Sun ILOM Remote Console \(KVMS](#page-16-2)  [distante\) 5](#page-16-2) [Connexion de console à l'aide de SSH 6](#page-17-0) [Options de support d'installation prises en charge](#page-18-0) 7 [Cible d'installation prise en charge](#page-19-0) 8 [Utilisation de l'assistant d'installation de Sun lors de l'installation d'un](#page-19-1)  [système d'exploitation Linux ou Windows 8](#page-19-1)

#### **2. [Installation de Solaris 1](#page-22-0)1**

[Configuration requise pour l'installation 1](#page-23-0)2

[Liste de contrôle des tâches à effectuer 1](#page-25-0)4

[Installation réseau de Solaris 10 à l'aide d'une image JumpStart](#page-26-0) 15

▼ [Installation réseau à l'aide d'une image JumpStart](#page-26-1) 15

[Installation de Solaris 10 à partir d'un support de distribution local ou distant 1](#page-27-0)6

Installation de Solaris à partir d'un support de distribution local ou [distant](#page-28-0) 17

[Installation de Solaris 10 à l'aide d'un terminal série](#page-29-0) 18

▼ [Installation de Solaris à l'aide d'un terminal série](#page-30-0) 19

[Installation des pilotes de périphériques système \(post-Solaris\)](#page-32-0) 21

▼ [Installation de pilotes de périphériques système à partir de support local](#page-33-0)  [ou distant 2](#page-33-0)2

### **3. [Installation de Linux 2](#page-34-0)3**

[Configuration requise pour l'installation 2](#page-35-0)4

[Liste de contrôle des tâches à effectuer 2](#page-37-0)6

[Installation de RHEL4 ou RHEL5 à l'aide d'un support local ou distant 2](#page-38-0)7

- ▼ [Installation de RHEL4-U6 à l'aide d'un support local ou distant 2](#page-39-0)8
- ▼ [Installation de RHEL5-U1 à l'aide d'un support local ou distant 3](#page-43-0)2

[Installation de RHEL4 ou RHEL5 à l'aide d'un environnement réseau PXE 3](#page-49-0)8

▼ [Installation de RHEL4-U6 ou RHEL5-U1 à l'aide de PXE 3](#page-50-0)9

[Installation de SLES10 à l'aide d'un support local ou distant 4](#page-53-0)2

▼ [Installation de SLES10 à l'aide d'un support local ou distant 4](#page-53-1)2

[Installation de SLES10 à l'aide d'un environnement réseau PXE 4](#page-59-0)8

▼ [Installation de SLES10 à l'aide d'AutoYaST 4](#page-59-1)8

[Installation des pilotes de périphériques système \(post-Linux\)](#page-61-0) 50

▼ [Installation de pilotes de périphériques système à partir de support local](#page-62-0)  [ou distant 5](#page-62-0)1

#### **4. [Installation de Windows Server 2003](#page-64-0) 53**

[Configuration requise pour l'installation 5](#page-65-0)4

[Liste de contrôle des tâches à effectuer 5](#page-66-0)5

[Configuration du RAID matériel \(facultatif\)](#page-67-0) 56

[Configuration requise pour le RAID matériel 5](#page-67-1)6

- ▼ [Configuration de contrôleur RAID IDE dans le BIOS](#page-68-0) 57
- ▼ [Copie du pilote RAID sur une disquette](#page-69-0) 58

[Installation de Windows Server 2003 à l'aide d'un support local ou distant 5](#page-70-0)9

▼ [Installation de Windows Server 2003 à l'aide d'un support local ou](#page-71-0)  [distant](#page-71-0) 60

[Installation des pilotes de périphériques système Windows obligatoires \(après](#page-74-0)  [l'installation de Windows\) 6](#page-74-0)3

Installation des pilotes de périphériques système obligatoires à l'aide d'un [support local ou distant 6](#page-75-0)4

[Installation de Windows Server 2003 à l'aide d'un environnement réseau PXE 6](#page-76-0)5

[Ajout de pilotes de périphériques système Windows à l'image RIS](#page-77-0) 66

- [Ajout de pilotes à l'image RIS](#page-77-1) 66
- [Installation de Windows Server 2003 à l'aide de PXE](#page-78-0) 67

#### **A. [Sun ILOM Remote Console 7](#page-84-0)3**

[Présentation de Sun ILOM Remote Console](#page-84-1) 73

[Configuration requise pour l'installation](#page-85-0) 74

[Lancement et configuration d'ILOM pour la gestion à distance 7](#page-86-0)5

- ▼ [Connexion à l'interface Web ILOM](#page-86-1) 75
- ▼ [Configuration des paramètres de contrôle à distance ILOM à l'aide de](#page-87-0)  [l'interface Web 7](#page-87-0)6

[Lancement et configuration de Sun ILOM Remote Console pour la gestion de](#page-89-0)  [serveur à distance 7](#page-89-0)8

- ▼ [Lancement de Sun ILOM Remote Console à l'aide de l'interface Web](#page-89-1)  [ILOM](#page-89-1) 78
- ▼ [Ajout d'une nouvelle session serveur 7](#page-90-0)9
- ▼ [Démarrage, arrêt ou redémarrage de la redirection de périphérique 8](#page-91-0)0
- ▼ [Redirection de périphériques de clavier et de souris 8](#page-92-0)1
- ▼ [Contrôle des modes de clavier et des options d'envoi de touche 8](#page-92-1)1
- ▼ [Redirection de périphériques de stockage ou d'images ISO](#page-94-0) 83
- [Sortie de Sun ILOM Remote Console 8](#page-95-0)4

[Scénarios d'opération de redirection de CD et de disquette](#page-96-0) 85

### **B. [Configuration des paramètres du BIOS pour les nouvelles installations 8](#page-98-0)7**

▼ [Vérification des paramètres du BIOS pour les nouvelles installations 8](#page-98-1)7

## <span id="page-6-0"></span>Préface

Le *Guide d'installation du système d'exploitation pour le serveur Sun Fire X2250* fournit des informations sur l'installation des systèmes d'exploitation Solaris, Linux ou Windows.

Ce document est destiné aux techniciens, administrateurs système, fournisseurs de services autorisés (ASP) et utilisateurs possédant une expérience avancée de l'installation de systèmes d'exploitation.

# Organisation de ce document

Ce guide se compose des chapitres suivants :

- Le [chapitre 1](#page-12-1) contient des instructions pour préparer l'installation d'un système d'exploitation sur un serveur X2250.
- Le [chapitre 2](#page-22-1) contient les instructions pour l'installation du système d'exploitation Solaris 10.
- Le [chapitre 3](#page-34-1) contient les instructions pour l'installation d'un système d'exploitation Linux pris en charge.
- Le [chapitre 4](#page-64-1) contient les instructions pour l'installation de Windows Server 2003.
- L'[annexe A](#page-84-2) contient des informations concernant le lancement et la configuration de Sun ILOM Remote Console.
- L'[annexe B](#page-98-2) contient des informations concernant la configuration des paramètres du BIOS pour les nouvelles installations.

# Utilisation des commandes UNIX

Pour plus d'informations sur les commandes et les procédures UNIX® de base, telles que l'arrêt du serveur, l'initialisation du système et la configuration des périphériques, reportez-vous aux références suivantes :

- la documentation du matériel fournie avec le système ;
- la documentation du système d'exploitation Solaris™, disponible pour téléchargement sur :

http://docs.sun.com

# Invites des interpréteurs de commandes

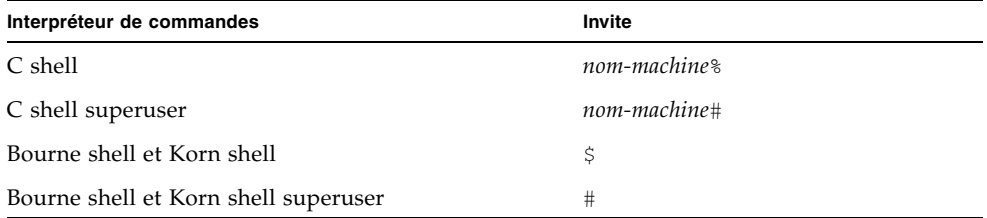

# Conventions typographiques

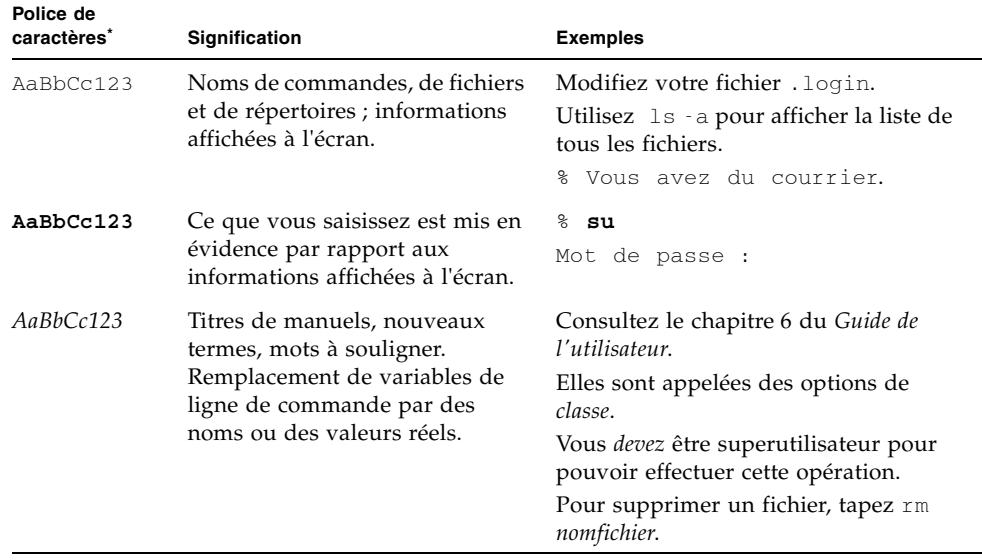

\* Les paramètres de votre navigateur peuvent être différents.

# Documentation associée

La documentation associée relative au serveur X2250 est disponible en ligne sur :

http://docs.sun.com/app/docs/coll/x2250

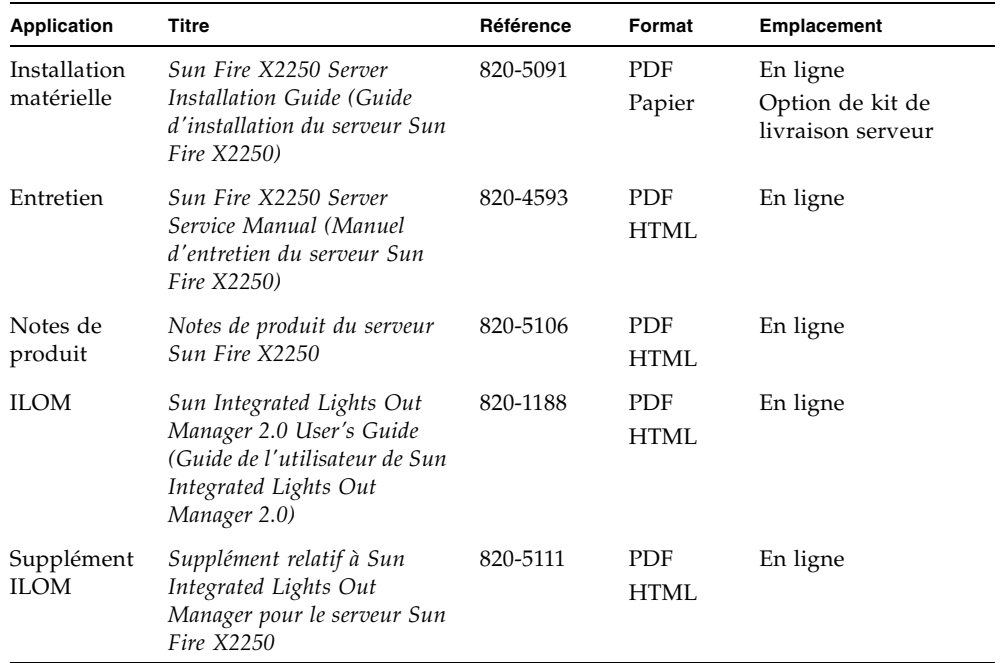

Des versions traduites d'une partie de ces documents sont disponibles sur les sites Web susmentionnés en français, allemand, chinois simplifié, chinois traditionnel, coréen et japonais. Veuillez noter que la documentation anglaise est révisée plus fréquemment. Par conséquent, elle est peut-être plus à jour que la documentation traduite.

## Documentation, support et formation

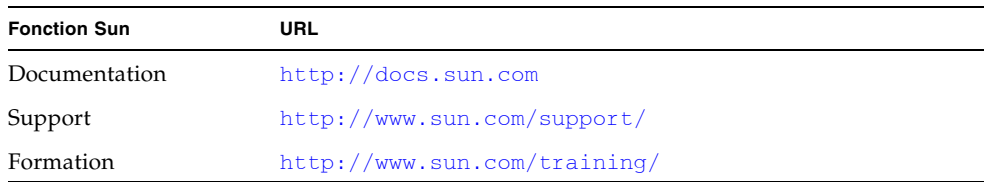

## Sites Web de tiers

Sun décline toute responsabilité quant à la disponibilité des sites Web de tiers mentionnés dans le présent document. Sun n'exerce ni cautionnement ni responsabilité quant au contenu, aux publicités, aux produits ou à tout autre élément disponible sur ou par l'intermédiaire des sites ou ressources cités. Sun décline toute responsabilité quant aux dommages ou pertes réels ou supposés résultant de ou liés à l'utilisation du contenu, des biens et des services disponibles sur ou par l'intermédiaire des sites ou ressources cités.

## Vos commentaires nous sont utiles

Sun s'efforce d'améliorer sa documentation, aussi vos commentaires et suggestions nous sont utiles. Vous pouvez nous faire part de vos commentaires sur le site :

#### http://www.sun.com/hwdocs/feedback

Veuillez mentionner le titre et le numéro de référence du document dans vos commentaires :

*Guide d'installation du système d'exploitation pour le serveur Sun Fire X2250*, référence 820-5101-10.

# <span id="page-12-1"></span><span id="page-12-0"></span>Présentation de l'installation du système d'exploitation

Ce chapitre présente un aperçu des informations que vous devez prendre en compte lors de la planification de l'installation d'un nouveau système d'exploitation sur un serveur Sun Fire X2250.

Ce chapitre aborde les sujets suivants :

- [« Systèmes d'exploitation pris en charge », page 2](#page-13-0)
- [« Systèmes d'exploitation installés en usine », page 3](#page-14-0)
- [« Diagnostics du serveur X2250 », page 3](#page-14-1)
- [« Planification de l'installation du système d'exploitation », page 4](#page-15-0)
	- [« Options de console prises en charge », page 4](#page-15-1)
	- [« Options de support d'installation prises en charge », page 7](#page-18-0)
	- [« Cible d'installation prise en charge », page 8](#page-19-0)
	- [« Utilisation de l'assistant d'installation de Sun lors de l'installation d'un](#page-19-1)  [système d'exploitation Linux ou Windows », page 8](#page-19-1)

# <span id="page-13-0"></span>Systèmes d'exploitation pris en charge

Le [TABLEAU 1-1](#page-13-1) identifie les éditions minimum de système d'exploitation prises en charge pour le serveur X2250.

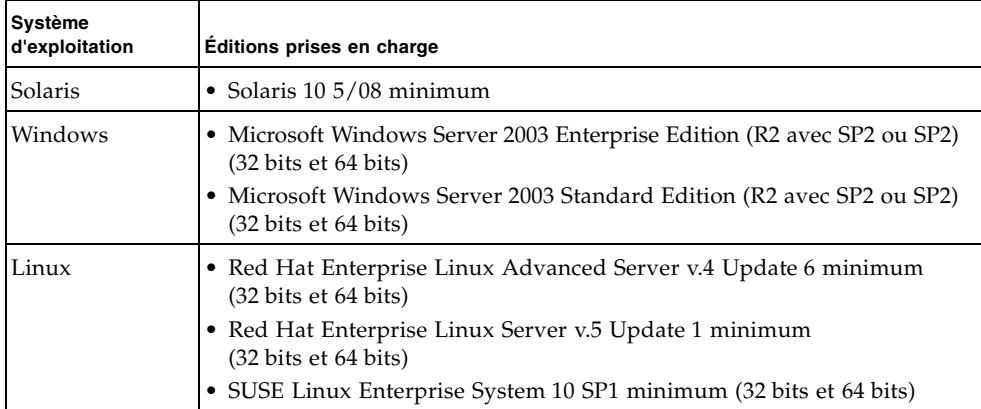

<span id="page-13-1"></span>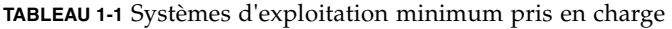

À titre de référence, une liste mise à jour des derniers systèmes d'exploitation pris en charge ou certifiés sur le serveur X2250 se trouve sur le site suivant :

http://www.sun.com/servers/x64/X2250/os.jsp

Vous pouvez également acquérir des éditions prises en charge des systèmes d'exploitation Red Hat, SUSE ou Windows auprès de Sun à partir du site suivant :

http://www.sun.com/software

# <span id="page-14-0"></span>Systèmes d'exploitation installés en usine

Pour plus de commodité, vous pouvez commander des disques durs pour le serveur X2250 avec le système d'exploitation installé en usine. Ceci signifie que le logiciel du système d'exploitation est entièrement installé sur le disque dur, y compris les derniers pilotes de périphériques associés. Cependant, vous devez exécuter certaines opérations de configuration avant d'utiliser le système d'exploitation. Pour plus d'informations sur ces opérations de configuration initiale, reportez-vous au chapitre « Configuring the Preinstalled Solaris 10 Operating System » (Configuration du système d'exploitation Solaris 10 préinstallé) du manuel *Sun Fire X2250 Server Installation Guide* (Guide d'installation du serveur Sun Fire X2250, 820-5091).

## <span id="page-14-1"></span>Diagnostics du serveur X2250

Chaque serveur X2250 est fourni avec un utilitaire Pc-Check basé sur le DOS. Vous pouvez accéder à ce programme de diagnostic et l'exécuter à partir du *CD Tools and Drivers (Outils et pilotes) du serveur Sun Fire X2250*. Le programme de diagnostic Pc-Check détecte et teste tous les composants de la carte mère, ports et emplacements. Si vous rencontrez des messages d'erreur liés au matériel, tels que des erreurs de mémoire ou de disque dur, vous pouvez exécuter un des tests de diagnostic Pc-Check suivants :

- test de déverminage de diagnostic serveur X2250 ;
- test de diagnostic avancé de composant matériel spécifique.

Pour plus d'informations sur ces tests, ainsi que sur l'accès au programme de diagnostic Pc-Check et son exécution, reportez-vous au chapitre « Performing Diagnostics » (Exécution de diagnostics) du document *Sun Fire X2250 Server Service Manual* (Manuel d'entretien du serveur Sun Fire X2250, 820-4953).

# <span id="page-15-0"></span>Planification de l'installation du système d'exploitation

Lors de la planification de l'installation d'un système d'exploitation sur un serveur Sun Fire X2250, consultez les rubriques suivantes avant de démarrer l'installation :

- [« Options de console prises en charge », page 4](#page-15-1)
- [« Options de support d'installation prises en charge », page 7](#page-18-0)
- [« Cible d'installation prise en charge », page 8](#page-19-0)
- « Configuration des paramètres du BIOS pour les nouvelles installations », [page 87](#page-98-3)
- [« Utilisation de l'assistant d'installation de Sun lors de l'installation d'un système](#page-19-1)  [d'exploitation Linux ou Windows », page 8](#page-19-1)

Notez que si vous envisagez de procédez à une configuration RAID logicielle avant d'installer le système d'exploitation, reportez-vous à la section « Software RAID Configuration » (Configuration RAID logicielle) dans le document *Sun Fire X2250 Server Installation Guide* (Guide d'installation du serveur Sun Fire X2250, 890-5091).

### <span id="page-15-2"></span><span id="page-15-1"></span>Options de console prises en charge

Lors de l'installation d'un système d'exploitation sur un serveur Sun Fire X2250, vous pouvez utiliser une des options de console suivantes pour capturer la sortie ou l'entrée de l'installation.

- [« Console série utilisant une connexion de port série », page 5](#page-16-0)
- [« Connexion de console à l'aide du port VGA », page 5](#page-16-1)
- « Connexion de console à l'aide de Sun ILOM Remote Console (KVMS distante) », [page 5](#page-16-2)
- [« Connexion de console à l'aide de SSH », page 6](#page-17-0)

### <span id="page-16-0"></span>Console série utilisant une connexion de port série

Vous pouvez établir un accès console au programme d'installation du système d'exploitation via le port série du serveur Sun Fire X2250. Si vous choisissez d'utiliser cette option lors de l'installation du système d'exploitation, vous devez :

■ Connecter physiquement une *console série* au port série du serveur Sun Fire X2250.

**Remarque –** Un terminal non intelligent (tel que VT100) ou un ordinateur portable connecté à un port série sont considérés comme des exemples de *console série*.

- Vous connecter à ILOM (Integrated Lights Out Manager) en tant qu'administrateur. Vous pouvez utiliser le compte Administrateur ILOM préconfiguré fourni (nom d'utilisateur : root ; mot de passe : changeme).
- Utiliser l'interface de client local, comme une fenêtre de terminal, capable de capturer la sortie et l'entrée texte de l'installation du système d'exploitation.
- Démarrer la console d'interface de ligne de commande ILOM. Sur le processeur de service du serveur Sun Fire X2250, par exemple, tapez :

start /SP/console

### <span id="page-16-1"></span>Connexion de console à l'aide du port VGA

Vous pouvez établir un accès console au programme d'installation du système d'exploitation via le port VGA du serveur X2250. Si vous choisissez d'utiliser cette option de console pour installer le système d'exploitation, vous devez :

- connecter physiquement la console au port analogique VGA du serveur X2250 ;
- relier physiquement un clavier et une souris aux connecteurs USB du serveur X2250.

### <span id="page-16-2"></span>Connexion de console à l'aide de Sun ILOM Remote Console (KVMS distante)

Sun ILOM Remote Console est une application Java™ lancée à partir de l'interface Web ILOM. Pour cette option de console, le périphérique de sortie texte est la console distante qui exécute l'application Sun ILOM Remote Console. Les périphériques d'entrée sont le clavier et la souris distants.

Si vous choisissez d'utiliser Sun ILOM Remote Console pour installer le système d'exploitation, vous devez :

■ Disposer d'une connectivité réseau établie avec le serveur X2250. Pour plus de détails, reportez-vous au Sun Integrated Lights Out Manager *2.0 User's Guide* (Guide de l'utilisateur de Sun Integrated Lights Out Manager 2.0, 820-1188).

- Connaître l'adresse IP du processeur de service du serveur X2250.
- Vous connecter à ILOM en tant qu'administrateur. Vous pouvez utiliser le compte Administrateur ILOM préconfiguré fourni (nom d'utilisateur : root ; mot de passe : changeme). Pour plus d'informations sur le compte administrateur ILOM préconfiguré, reportez-vous au *Sun Integrated Lights Out Manager 2.0 User's Guide* (Guide de l'utilisateur de Sun Integrated Lights Out Manager 2.0, 820-1188).
- Démarrer Sun ILOM Remote Console (application Java exécutant Remote Console) pour capturer l'entrée et la sortie de l'installation du système d'exploitation.

Pour plus de détails concernant la configuration d'ILOM pour une connexion KVMS distante et le lancement de Sun ILOM Remote Console, reportez-vous à l'[annexe A](#page-84-2).

### <span id="page-17-0"></span>Connexion de console à l'aide de SSH

Vous pouvez établir un accès console via une connexion Secure Shell (SSH) avec le processeur de service du serveur X2250. Cette option de console est similaire à la connexion de console utilisant un port série sauf qu'elle utilise une connexion SSH avec le port série.

Si vous choisissez d'utiliser cette option de console pour installer le système d'exploitation, vous devez :

- Disposer d'une connectivité réseau établie avec le processeur de service du serveur X2250. Pour plus de détails, reportez-vous au *Sun Integrated Lights Out Manager 2.0 User's Guide* (Guide de l'utilisateur de Sun Integrated Lights Out Manager 2.0, 820-1188).
- Connaître l'adresse IP du processeur de service du serveur X2250.
- Vous connecter à ILOM en tant qu'administrateur. Vous pouvez utiliser le compte Administrateur ILOM préconfiguré fourni (nom d'utilisateur : root ; mot de passe : changeme).
- Disposer d'un client distant capable d'établir une connexion Secure Shell pour capturer la sortie et l'entrée de l'installation du système d'exploitation.
- Démarrer le processeur de service du serveur de la console d'interface de ligne de commande ILOM. Par exemple, tapez :

start /sp/console

### <span id="page-18-1"></span><span id="page-18-0"></span>Options de support d'installation prises en charge

Vous pouvez choisir d'utiliser un support d'installation local ou distant lors de l'installation d'un système d'exploitation sur un serveur X2250. L'option de support choisie dépend du type d'installation à effectuer.

■ **Support local**. Lorsque vous choisissez d'effectuer l'installation à l'aide d'un support local, vous devez utiliser le CD/DVD de distribution du système d'exploitation.

Pour utiliser cette méthode, vous devez disposer d'un lecteur de CD/DVD local sur le serveur X2250 ou relier physiquement un lecteur de CD/DVD au connecteur USB du serveur X2250.

- **Support distant**. Lorsque vous choisissez d'effectuer l'installation à l'aide d'un support distant, vous pouvez utiliser un des supports d'installation suivants :
	- CD ou DVD de distribution du système d'exploitation ;
	- image CD/DVD ISO fournie par le client ;
	- image d'installation automatique fournie par le client telle qu'une image Windows RIS, Solaris JumpStart™, RHEL KickStart ou SLES AutoYaST.

L'automatisation du processus d'installation (avec RIS, JumpStart, KickStart ou AutoYaST) peut éliminer certaines ou la plupart des tâches manuelles de configuration initiale de l'installation du système d'exploitation sur plusieurs systèmes. À la place, il vous suffit d'appliquer l'image correctement configurée sur les serveurs d'installation ciblés pour installation.

La méthode de support distant n'exige pas que vous soyez physiquement à proximité du serveur. Vous pouvez choisir d'initialiser le support d'installation sur le réseau à l'aide d'un lecteur virtuel ou client PXE.

- **Initialisation du support d'installation à l'aide d'un lecteur virtuel**. Un lecteur virtuel fait référence au lecteur émulé. Ceci peut inclure un lecteur de CD/DVD distant ou une image ISO située sur un lecteur réseau partagé. Si vous choisissez d'initialiser le support d'installation à l'aide d'un lecteur virtuel, vous devez répertorier ce lecteur virtuel comme premier périphérique d'initialisation temporaire dans le BIOS.
- **Initialisation du support d'installation à l'aide d'un client PXE**. Un client PXE fait référence à l'ordinateur qui amorce le support d'installation via PXE (Intel Preboot Execution Environment). Le support d'installation utilise la spécification PXE implémentée sur le serveur X2250. La technologie PXE permet en particulier au serveur d'initialiser le système d'exploitation depuis le réseau en utilisant le protocole DHCP (Dynamic Host Configuration Protocol).

Les exigences matérielles et logicielles pour l'installation du système d'exploitation à l'aide d'un support distant comprennent :

- Une connexion réseau établie avec le serveur X2250. Pour plus d'informations sur la configuration des paramètres réseau pour le système Sun, reportez-vous au manuel *Integrated Lights Out Manager 2.0 User's Guide* (Guide de l'utilisateur de Sun Integrated Lights Out Manager 2.0, 820-1188).
- Un serveur d'installation réseau correctement configuré spécifiant un ou plusieurs serveurs X2250 comme cible d'installation.
- Si vous choisissez d'automatiser le processus d'installation réseau via une image d'installation automatisée (telle que RIS, JumpStart, KickStart ou AutoYaST), vous devrez également disposer d'un environnement serveur automatisé établi. Les informations concernant la configuration et le déploiement corrects d'une image d'installation automatisée vont au-delà du contenu du présent guide d'installation. Pour plus de détails, consultez la documentation du fournisseur du système d'exploitation.

### <span id="page-19-0"></span>Cible d'installation prise en charge

Pour la première version du serveur X2250, tous les systèmes d'exploitation doivent être installés sur le disque dur local du serveur.

### <span id="page-19-1"></span>Utilisation de l'assistant d'installation de Sun lors de l'installation d'un système d'exploitation Linux ou Windows

Vous pouvez choisir d'installer un système d'exploitation Linux ou Windows sur le serveur X2250 en suivant les instructions d'installation fournies dans ce guide. Vous pouvez également choisir d'employer l'assistant d'installation de Sun lors de l'installation d'un système d'exploitation Linux ou Windows sur un serveur X2250.

L'assistant d'installation de Sun est un outil facilitant l'installation des systèmes d'exploitation Linux et Microsoft Windows pris en charge. Il vous permet d'installer le système d'exploitation, les pilotes appropriés et, si nécessaire, des logiciels système supplémentaires en amorçant simplement le support de l'assistant et en suivant les invites.

L'assistant d'installation de Sun n'automatise pas l'installation du système d'exploitation. Vous devez toujours suivre les procédures d'installation du fournisseur pour votre système d'exploitation, mais il n'est pas nécessaire d'inventorier votre matériel système, de rechercher et de télécharger les derniers pilotes de périphériques pris en charge par Sun, ni de créer un CD de pilotes distinct. L'assistant d'installation de Sun s'en charge à votre place.

Pour plus d'informations sur l'utilisation de l'assistant d'installation de Sun pour installer un système d'exploitation Linux ou Windows sur un serveur X2250, reportez-vous au *Sun Installation Assistant for Windows and Linux User's Guide* (Guide de l'utilisateur de l'assistant d'installation de Sun pour Windows et Linux, 820-3357).

# <span id="page-22-1"></span><span id="page-22-0"></span>Installation de Solaris

Ce chapitre contient des instructions pour l'installation du système d'exploitation Solaris 10 à partir du réseau ou d'un support, et est destiné aux administrateurs système expérimentés habitués à utiliser le système d'exploitation Solaris sur une plate-forme x86.

**Remarque –** Si vous configurez le système d'exploitation Solaris 10 préinstallé fourni avec le serveur, reportez-vous au manuel *Sun Fire X2250 Server Installation Guide* (Guide d'installation du serveur Sun Fire X2250).

Ce chapitre aborde les sujets suivants :

- [« Configuration requise pour l'installation », page 12](#page-23-0)
- [« Installation réseau de Solaris 10 à l'aide d'une image JumpStart », page 15](#page-26-0)
- « Installation de Solaris 10 à partir d'un support de distribution local ou distant », [page 16](#page-27-0)
- [« Installation de Solaris 10 à l'aide d'un terminal série », page 18](#page-29-0)
- [« Installation des pilotes de périphériques système \(post-Solaris\) », page 21](#page-32-0)

# <span id="page-23-0"></span>Configuration requise pour l'installation

Avant de démarrer l'installation de Solaris 10, assurez-vous que les conditions suivantes sont remplies.

- **Format correct des fichiers de distribution Solaris 10**. Selon la méthode d'installation choisie pour Solaris, vous devrez disposer du CD/DVD de distribution, de l'image ISO ou de l'image JumpStart pour l'installation.
- **Système d'exploitation Solaris minimum pris en charge**. Le serveur X2250 prend en charge les systèmes d'exploitation Solaris minimum suivants :
	- Solaris 10 5/08 minimum

Vous pouvez télécharger ou commander le support Solaris 10 sur http://www.sun.com/software/solaris/get.jsp.

- **Accès console établi pour l'installation**. Vous devez déjà avoir choisi une option de console prise en charge pour afficher l'entrée ou la sortie de l'installation. Pour plus d'informations, reportez-vous à la section [« Options de console prises en](#page-15-2)  [charge », page 4](#page-15-2).
- **Périphérique d'initialisation correctement configuré dans le BIOS.** Si votre périphérique d'initialisation permanent dans le BIOS est différent du périphérique d'initialisation de l'installation, vous pouvez utiliser la touche F8 pour sélectionner manuellement un périphérique d'initialisation unique durant l'installation du système d'exploitation Solaris 10.
- **Collectez les informations nécessaires à l'installation du système d'exploitation Solaris**.

Pour les installations Solaris 10 5/08, consultez les informations de planification globale sur :

#### http://docs.sun.com/app/docs/doc/820-4038.

Si le système n'est pas connecté au réseau, vous devez connaître le nom d'hôte du système que vous installez, ainsi que la langue et les paramètres locaux que vous voulez appliquer au système.

Si le système est connecté au réseau, utilisez la liste de contrôle pour collecter les informations suivantes :

- nom d'hôte du système à installer ;
- langue et paramètres locaux à utiliser sur le système ;
- adresse IP du serveur ;
- masque de sous-réseau ;
- type de service de noms (DNS, NIS ou NIS+, par exemple) ;
- adresse IP de la passerelle ;
- nom de domaine ;
- nom d'hôte du serveur de noms ;
- adresse IP du serveur de noms ;
- mot de passe root.

Si vous installez le système d'exploitation Solaris via le réseau, vous devez configurer une installation réseau PXE avant d'installer le système d'exploitation Solaris.

Pour plus d'informations sur la configuration d'une installation réseau PXE, reportez-vous au manuel *Solaris 10 Installation Guide: Network-Based Installations* (Guide d'installation Solaris 10 : installations réseau) disponible à l'adresse

http://docs.sun.com/app/docs/doc/820-4040

- **Documentation Solaris 10 5/08**. En plus des instructions fournies de ce chapitre pour initialiser le programme d'installation Solaris 10 sur un serveur X2250, vous devez également consulter la documentation Solaris 10 5/08 suivante :
	- *Notes de produit Solaris 10 5/08*

http://docs.sun.com/app/docs/doc/820-4078

■ *Solaris 10 5/08 Installation Guide: Planning for Installation and Upgrade (Guide d'installation Solaris 10 5/08 : planification d'installation et de mise à niveau)*

http://docs.sun.com/app/docs/doc/820-4038

■ *Solaris* 10 5/08 Installation Guide: Basic Installations (Guide d'installation Solaris 10 *5/08 : installations de base)* 

http:// docs.sun.com/app/docs/doc/820-4039

■ *Solaris 10 5/08 Installation Guide: Network-Based Installations (Guide d'installation Solaris 10 5/08 : installations réseau)*

http://docs.sun.com/app/docs/doc/820-4040

■ *Solaris 10 5/08 Installation Guide: Custom Jumpstart and Advanced Installations (Guide d'installation Solaris 10 5/08 : installations Jumpstart personnalisées et avancées)*

http://docs.sun.com/app/docs/doc/820-4042

■ *Notes de produit du serveur Sun Fire X2250* consultées. Vous devez consulter les dernières informations contenues dans les notes de produit concernant les installations Solaris ou correctifs critiques.

# <span id="page-25-0"></span>Liste de contrôle des tâches à effectuer

Les tâches suivantes doivent être effectuées dans l'ordre indiqué. Notez que toutes les tâches ne sont pas obligatoires.

| Étapes         | Obligatoire ou<br>facultative | Tâche                                                                                                    |
|----------------|-------------------------------|----------------------------------------------------------------------------------------------------|
| $\mathbf{1}$   | Obligatoire                   | Environnement d'installation établi. Pour plus d'informations,<br>reportez-vous à :<br>• « Options de console prises en charge », page 4<br>• « Options de support d'installation prises en charge », page 7                                                                                                    |
| $\overline{2}$ | Facultative                   | Définissez des paramètres par défaut optimaux dans l'utilitaire de<br>configuration du BIOS. Pour plus d'informations, reportez-vous à<br>la section « Configuration des paramètres du BIOS pour les<br>nouvelles installations », page 87.                                                                                                    |
| 3              | Obligatoire                   | Localisez le CD des outils et pilotes Sun Fire X2250 fourni avec le<br>serveur X2250 ou téléchargez les pilotes de périphériques système<br>requis sur le site suivant :<br>http//www.sun.com/servers/x64/X2250/downloads.jsp                                                                                                    |
| $\overline{4}$ | Obligatoire                   | Initialisez le programme d'installation Solaris 10 pour lancer<br>l'installation du système d'exploitation. Pour plus d'informations,<br>reportez-vous aux sections :<br>· « Installation réseau de Solaris 10 à l'aide d'une image<br>JumpStart », page 15<br>· « Installation de Solaris 10 à partir d'un support de distribution<br>local ou distant », page 16<br>• « Installation de Solaris 10 à l'aide d'un terminal série »,<br>page 18 |
| 5              | Obligatoire                   | Installez les pilotes de périphériques système requis pour<br>l'installation de Solaris 10. Pour plus d'informations, reportez-<br>vous à la section<br>• « Installation des pilotes de périphériques système (post-<br>Solaris) », page $21$                                                                                                    |

**TABLEAU 2-1** Liste de contrôle pour les installations Solaris

# <span id="page-26-0"></span>Installation réseau de Solaris 10 à l'aide d'une image JumpStart

Cette section résume la procédure d'installation du système d'exploitation Solaris 10 via le réseau à l'aide d'une image JumpStart.

Pour plus d'informations sur l'exécution d'une installation réseau, consultez http://docs.sun.com/app/docs/doc/820-4040. Pour des informations spécifiques sur l'exécution d'installations réseau JumpStart personnalisées, consultez http://docs.sun.com/app/docs/doc/820-4042.

Notez que le serveur d'installation doit être équipé d'un lecteur de CD/DVD et qu'il doit faire partie du réseau et du service de noms du site. Si vous utilisez un service de noms, le serveur doit déjà se trouver dans un service de noms, tel que NIS, NIS+, DNS ou LDAP. Si vous n'utilisez pas de service de noms, vous devez distribuer les informations sur ce serveur en suivant les règles en vigueur sur votre site.

### <span id="page-26-1"></span>▼ Installation réseau à l'aide d'une image JumpStart

- **1. Sur le système qui doit être utilisé comme serveur d'installation, connectez-vous en tant que root (superutilisateur).**
- **2. Insérez le support Solaris 10 dans le lecteur de CD/DVD du serveur.**
- **3. Ouvrez une fenêtre du terminal.**

Entrez les commandes de cette procédure dans la fenêtre de terminal à l'invite système.

**4. Créez un répertoire pour l'image du CD. Tapez :**

# **mkdir -p** *chemin\_rép\_install*

*chemin\_rép\_install* représente le répertoire où doit être copiée l'image du CD.

- **5. Accédez au répertoire Tools du disque monté. Tapez :**
	- # **cd /cdrom/cdrom0/Solaris\_10/Tools**
- **6. Copiez l'image du lecteur sur le disque dur du serveur d'installation. Tapez :**
	- # **./setup\_install\_server** *chemin\_rép\_install*

*chemin\_rép\_install* représente le répertoire où doit être copiée l'image du CD.

**Remarque –** L'exécution de la commande setup\_install\_server indique si vous disposez de suffisamment d'espace disque pour les images de disque du logiciel Solaris 10. Pour déterminer l'espace disque disponible, utilisez la commande df -kl.

- **7. Accédez au répertoire racine (**/**). Entrez :**
	- # **cd /**
- **8. Éjectez le support Solaris 10.**
- **9. Poursuivez avec les instructions fournies dans :**
	- « Installation de Solaris 10 à partir d'un support de distribution local ou [distant », page 16](#page-27-0)

ou

■ [« Installation de Solaris 10 à l'aide d'un terminal série », page 18.](#page-29-0)

## <span id="page-27-0"></span>Installation de Solaris 10 à partir d'un support de distribution local ou distant

La procédure suivante décrit les étapes initiales de démarrage du support d'installation Solaris 10 à partir d'un support local ou distant (support de distribution CD/DVD, image CD ISO ou image JumpStart). Utilisez cette procédure, ainsi que les instructions pour plates-formes x86 du manuel *Solaris 10 5/08 Installation Guide: Basic Installations* (Guide d'installation Solaris 10 5/08 : installations de base, 820-4040), pour installer le système d'exploitation Solaris sur un serveur X2250.

Notez que la méthode d'installation décrite dans cette procédure permet notamment de diriger la sortie serveur vers la console locale ou vers Sun ILOM Remote Console quand un lecteur de CD/DVD local ou distant est utilisé. Pour plus d'informations sur la redirection de périphériques de stockage dans Sun ILOM Remote Console, reportez-vous à l'[annexe A.](#page-84-2)

#### **Condition requise**

■ Exigences répertoriées à la section « Configuration requise pour l'installation », [page 12](#page-23-0) examinées et remplies.

### <span id="page-28-0"></span>▼ Installation de Solaris à partir d'un support de distribution local ou distant

### **1. Effectuez l'une des opérations suivantes :**

- **Pour un CD/DVD de distribution**. Insérez le support de distribution Solaris 10 (CD étiqueté #1 ou le seul DVD) dans le lecteur de CD/DVD local.
- **Pour une image CD ISO ou JumpStart**. Dans le menu Device (Périphérique) de Sun ILOM Remote Console, sélectionnez CD-ROM Image (Image CD-ROM) pour spécifier l'emplacement de l'image CD ISO ou JumpStart de Solaris 10.
- **2. Réinitialisez le serveur X2250, par exemple :**
	- **Dans l'interface Web ILOM**, sélectionnez Reset (Réinitialiser) dans l'onglet Remote Power Control (Contrôle de l'alimentation à distance).
	- **Sur le serveur local**, appuyez (environ 1 seconde) sur le bouton d'alimentation pour mettre le serveur hors tension, puis appuyez de nouveau sur ce bouton pour mettre le serveur sous tension.
	- **À partir de l'interface de ligne de commande ILOM sur le processeur de service du serveur**, tapez : reset /SYS

L'écran du BIOS s'affiche.

**3. Dans l'écran de test à la mise sous tension du BIOS, appuyez sur F8 pour spécifier un périphérique d'initialisation temporaire pour l'installation de Solaris.** 

Le menu Select Boot Device (Sélectionner un périphérique d'initialisation) s'affiche.

- **4. Dans le menu Select Boot Device (Sélectionner un périphérique d'initialisation), sélectionnez un périphérique de CD/DVD local, externe ou virtuel comme premier périphérique d'initialisation, puis appuyez sur Entrée.**
	- Lors de l'exécution de l'installation à partir de Sun ILOM Remote Console, le périphérique de CD/DVD virtuel doit être défini comme périphérique d'initialisation temporaire. Pour plus d'informations sur la redirection de périphériques de stockage dans Sun ILOM Remote Console, reportez-vous à l'[annexe A](#page-84-2).
	- Lors de l'exécution de l'installation à partir du lecteur de DVD local, le périphérique de DVD local doit être défini comme premier périphérique d'initialisation. Notez que le périphérique de DVD local est par défaut le premier périphérique d'initialisation.
	- Lors de l'exécution de l'installation à partir d'un lecteur de CD/DVD externe, le périphérique d'initialisation CD/DVD externe doit être défini comme périphérique d'initialisation temporaire.
- **5. Continuez l'installation normale de Solaris. Pour plus d'informations, reportez-vous à la section**
	- « x86: Overview of Booting and Installing Solaris Over the Network With PXE » (x86 : présentation de l'initialisation et de l'installation de Solaris via le réseau avec PXE) dans le chapitre 4 du manuel *Solaris 10 5/08 Installation Guide: Network-Based Installations* (Guide d'installation Solaris 10 5/08 : installations réseau) sur http://docs.sun.com/app/docs/doc/820-4040.

# <span id="page-29-0"></span>Installation de Solaris 10 à l'aide d'un terminal série

Suivez cette procédure pour afficher la sortie de l'installation sur un terminal série. Les étapes décrites dans cette procédure s'appliquent uniquement à la sortie de l'installation.

### **Conditions requises :**

- Un terminal série. Il peut s'agir d'un terminal VT100, d'un PC exécutant une émulation de terminal ou d'un serveur de terminal.
- Propriétés de terminal série configurées. Les propriétés série sur la console connectée doivent correspondre aux paramètres de port série par défaut suivants :
	- 9600 bauds
	- 8N1 (8 bits de données, sans parité, un bit d'arrêt)
	- Désactivation du flux de contrôle
- Le système que vous utilisez comme serveur d'installation doit être équipé d'un lecteur de CD/DVD et faire partie du réseau et du service de noms. Si vous utilisez un service de noms, le système doit déjà se trouver dans un service de noms, tel que NIS, NIS+, DNS ou LDAP.

### <span id="page-30-0"></span>▼ Installation de Solaris à l'aide d'un terminal série

- **1. Connectez un terminal série au port série du serveur X2250.**
- **2. Depuis un terminal série, démarrez une session de terminal en effectuant l'une des opérations suivantes :**
	- **Sur une console série exécutant Solaris** :

Tapez la commande appropriée pour démarrer une session de terminal.

Par exemple, vous pouvez démarrer une session de terminal sur une console Solaris en tapant :

\$tip -9600 /dev/ttya

■ **Sur un client exécutant Windows :**

Ouvrez le programme approprié pour démarrer une session de terminal.

Par exemple, vous pouvez démarrer une session de terminal sur une console Windows en sélectionnant :

```
Démarrer -> Programmes -> Accessoires -> Communications -> 
Hyperterminal
```
#### ■ **Depuis un client exécutant Linux :**

Tapez la commande appropriée pour démarrer une session de terminal.

Par exemple, pour démarrer une session de terminal sur une console Linux, vous pouvez lancer Minicom.

Minicom est un programme de communication série de type texte inclus dans les distributions Linux. Pour plus de détails, reportez-vous aux pages de manuel incluses dans la distribution de Linux.

#### **3. Connectez-vous au processeur de service en tant qu'administrateur.**

Par exemple :

login: **root** password: **changeme**

**4. Entrez la commande suivante pour utiliser la console série :**

**start /SP/console**

**5. Redémarrez le serveur X2250.**

Par exemple :

#### **reset /SYS**

Le système vous demande de confirmer que vous souhaitez réinitialiser /SYS  $(y/n)$  (o/n).

**6. Continuez l'opération de réinitialisation en tapant y (pour yes, oui) et en appuyant sur Entrée.**

Le message Performing hard reset on /SYS (Réinitialisation à froid sur /SYS) s'affiche, suivi de l'invite système  $\rightarrow$ .

**7. À l'invite système (->), entrez la commande suivante pour démarrer la console d'interface de ligne de commande ILOM :**

#### **start /SP/console**

Un message vous demande de confirmer que vous souhaitez démarrer la console d'interface de ligne de commande ILOM.

**8. Continuez l'opération de démarrage de la console d'interface de ligne de commande ILOM en tapant y (pour yes, oui) et en appuyant sur Entrée.**

Le serveur redémarre et l'écran du BIOS apparaît.

Le menu du chargeur de démarrage GRUB s'affiche.

Pour plus d'informations sur l'exécution de l'installation à partir d'un terminal série, suivez les instructions du manuel *Solaris 10 5/08 Installation Guide: Network-Based Installations* (Guide d'installation Solaris 10 5/08 : installations réseau) à l'adresse : http://docs.sun.com/app/docs/doc/820-4040.

# <span id="page-32-0"></span>Installation des pilotes de périphériques système (post-Solaris)

Après installation du logiciel Solaris 10 sur le serveur X2250, vous devez installer le pilote VGA AST2000.

### **Conditions requises**

■ *CD des outils et pilotes du serveur Sun Fire X2250* ou *image ISO du CD des outils et pilotes Sun Fire X2250*.

**Remarque –** Le *CD des outils et pilotes du serveur Sun Fire X2250* est fourni dans le kit de supports et de documentation, qui est une option que peut commander le client. Si nécessaire, vous pouvez également télécharger une image ISO du CD des outils et pilotes à l'adresse http://www.sun.com/servers/x64/X2250/downloads.jsp.

■ Environnement d'installation établi. Pour plus d'informations, reportez-vous aux sections [« Options de console prises en charge », page 4](#page-15-2) et [« Options de support](#page-18-1)  [d'installation prises en charge », page 7.](#page-18-1)

**Remarque –** Cette méthode d'installation permet entre autres de diriger la sortie serveur vers la console locale ou vers Sun ILOM Remote Console quand un lecteur de CD/DVD local ou distant est utilisé. Pour plus d'informations sur la redirection de périphériques vers Sun ILOM Remote Console, reportez-vous à l'[annexe A](#page-84-2).

### <span id="page-33-0"></span>▼ Installation de pilotes de périphériques système à partir de support local ou distant

- **1. Effectuez l'une des opérations suivantes :**
	- **Pour un CD/DVD de distribution**. Insérez le CD des outils et pilotes X2250 dans le lecteur de CD/DVD local ou distant.
	- **Pour l'image ISO fournie par le client**. Dans le menu Device (Périphérique) de Sun ILOM Remote Console, sélectionnez CD-ROM image (Image CD-ROM) pour spécifier l'emplacement de l'image ISO fournie par le client.
- **2. Accédez au répertoire** /cdrom/cdrom0/drivers/sx86 **en tapant la commande suivante :**
	- # cd /cdrom/cdrom0/drivers/sx86
- **3. Exécutez le script d'installation en tapant la commande suivante :**

# sh install.sh

Le ou les pilotes de périphériques système sont maintenant installés. Le script vous invite à redémarrer le système pour appliquer les modifications.

**4. Redémarrez le serveur X2250.**

## <span id="page-34-1"></span><span id="page-34-0"></span>Installation de Linux

Ce chapitre fournit des instructions pour l'installation de :

- Red Hat Enterprise Linux v.4 Update 6 (minimum) pour x86 (32 bits et 64 bits) ; (RHEL4-U6)
- Red Hat Enterprise Linux v.5 Update 1 (minimum) pour x86 (64 bits) ; (RHEL5-U1)
- SUSE Linux Enterprise Server 10 SP1 (minimum) pour x86 (32 bits et 64 bits) ; (SLES10SP1)

**Remarque –** Vous pouvez également utiliser l'assistant d'installation de Sun pour installer le système d'exploitation Linux sur votre serveur X2250. L'assistant d'installation de Sun fournit et installe le ou les pilotes de périphériques pour vous, si nécessaire. Pour plus d'informations sur l'utilisation de l'assistant d'installation de Sun pour installer un système d'exploitation, suivez les instructions fournies dans le manuel *Sun Installation Assistant for Windows and Linux User's Guide* (Guide de l'utilisateur de l'assistant d'installation de Sun pour Windows et Linux, 820-3357).

Ce chapitre se compose des rubriques suivantes :

- [« Configuration requise pour l'installation », page 24](#page-35-0)
- [« Liste de contrôle des tâches à effectuer », page 26](#page-37-0)
- « Installation de RHEL4 ou RHEL5 à l'aide d'un support local ou distant », [page 27](#page-38-0)
- « Installation de RHEL4 ou RHEL5 à l'aide d'un environnement réseau PXE », [page 38](#page-49-0)
- [« Installation de SLES10 à l'aide d'un support local ou distant », page 42](#page-53-0)
- [« Installation de SLES10 à l'aide d'un environnement réseau PXE », page 48](#page-59-0)

# <span id="page-35-0"></span>Configuration requise pour l'installation

Avant de démarrer l'installation de Linux, assurez-vous que les conditions suivantes sont remplies.

- **Format correct des fichiers de distribution Linux**. Selon la méthode d'installation choisie pour installer Linux, vous devez disposer du CD/DVD de distribution Linux, de l'image ISO ou de l'image KickStart pour l'installation.
- **Systèmes d'exploitation Linux minimum pris en charge**. Le serveur X2250 prend en charge les systèmes d'exploitation Linux minimum suivants :
	- Red Hat Enterprise Linux v.4 Update 6 (minimum) pour  $x86$  (32 bits et 64 bits) ; (RHEL4-U6)
	- Red Hat Enterprise Linux v.5 Update 1 (minimum) pour  $x86$  (64 bits) ; (RHEL5-U1)
	- SUSE Linux Enterprise Server 10 SP1 (minimum) pour x86 (32 bits et 64 bits) ; (SLES10SP1)
- **Accès console établi pour l'installation**. Vous devez déjà avoir choisi une option de console prise en charge pour afficher l'entrée ou la sortie de l'installation. Pour plus d'informations, reportez-vous à la section [« Options de console prises en](#page-15-2)  [charge », page 4](#page-15-2).
- **Périphérique d'initialisation correctement configuré dans l'utilitaire de configuration du BIOS.** Si votre périphérique d'initialisation permanent dans le BIOS est différent du périphérique d'initialisation de l'installation, vous pouvez utiliser la touche F8 pour sélectionner manuellement un périphérique d'initialisation unique durant l'installation du système d'exploitation Linux.
- **Collectez les informations nécessaires à l'installation du système d'exploitation Linux**. Si le système n'est pas connecté au réseau, vous devez connaître le nom d'hôte du système que vous installez, ainsi que la langue et les paramètres locaux que vous voulez appliquer au système.

Si le système est connecté au réseau, utilisez la liste de contrôle pour collecter les informations suivantes :

- nom d'hôte du système à installer ;
- langue et paramètres locaux à utiliser sur le système ;
- adresse IP du serveur ;
- masque de sous-réseau ;
- type de service de noms (DNS, NIS ou NIS+, par exemple) ;
- adresse IP de la passerelle ;
- nom de domaine ;
- nom d'hôte du serveur de noms ;
- adresse IP du serveur de noms ;
- mot de passe root.
- **Documentation Linux**. En plus des instructions fournies de ce chapitre pour initialiser le programme d'installation Linux, vous devez également consulter la documentation fournisseur Linux indiquée dans le tableau suivant.

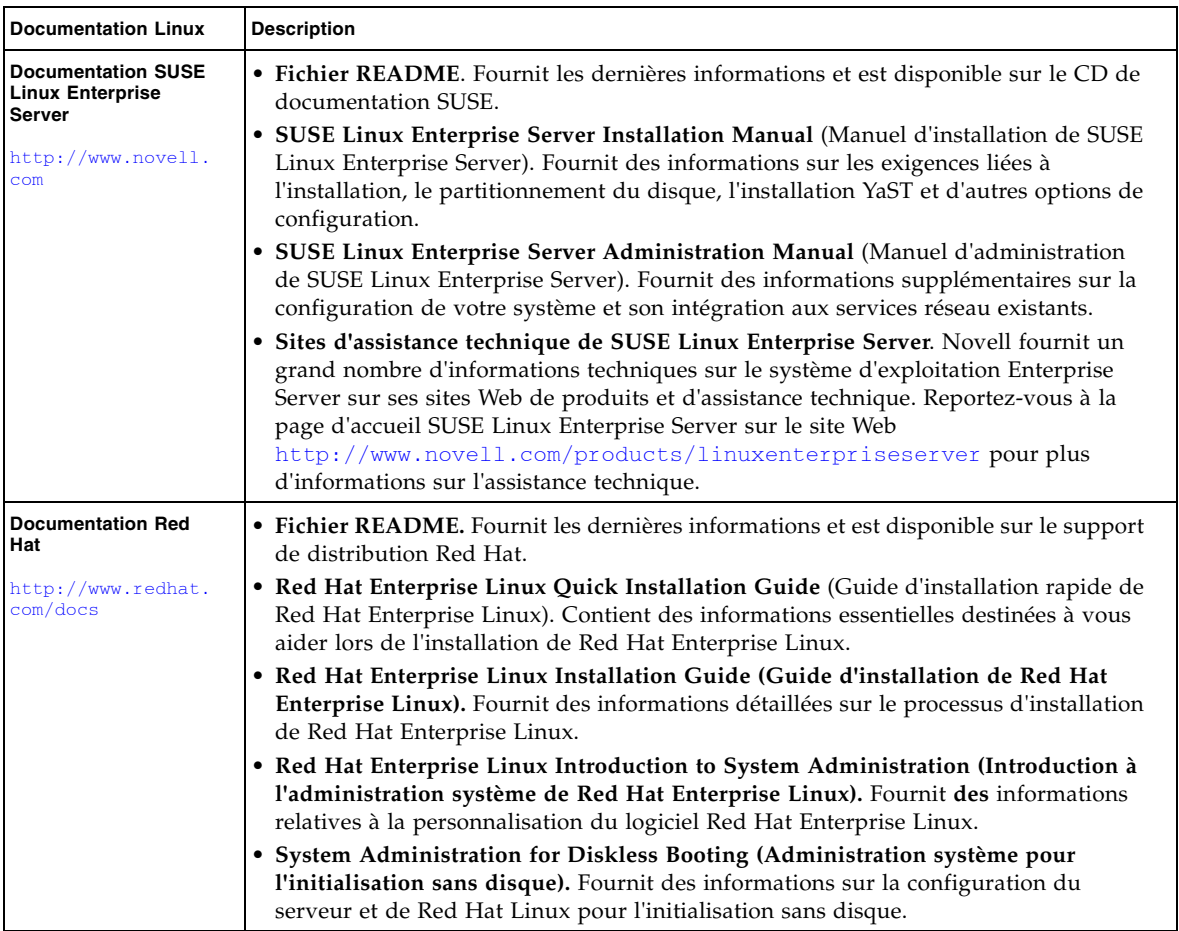

■ *Notes de produit du serveur Sun Fire X2250* **consultées**. Vous devez consulter les dernières informations contenues dans les notes de produit concernant les installations Linux.

# Liste de contrôle des tâches à effectuer

Les tâches suivantes doivent être effectuées dans l'ordre indiqué. Notez que toutes les tâches ne sont pas obligatoires.

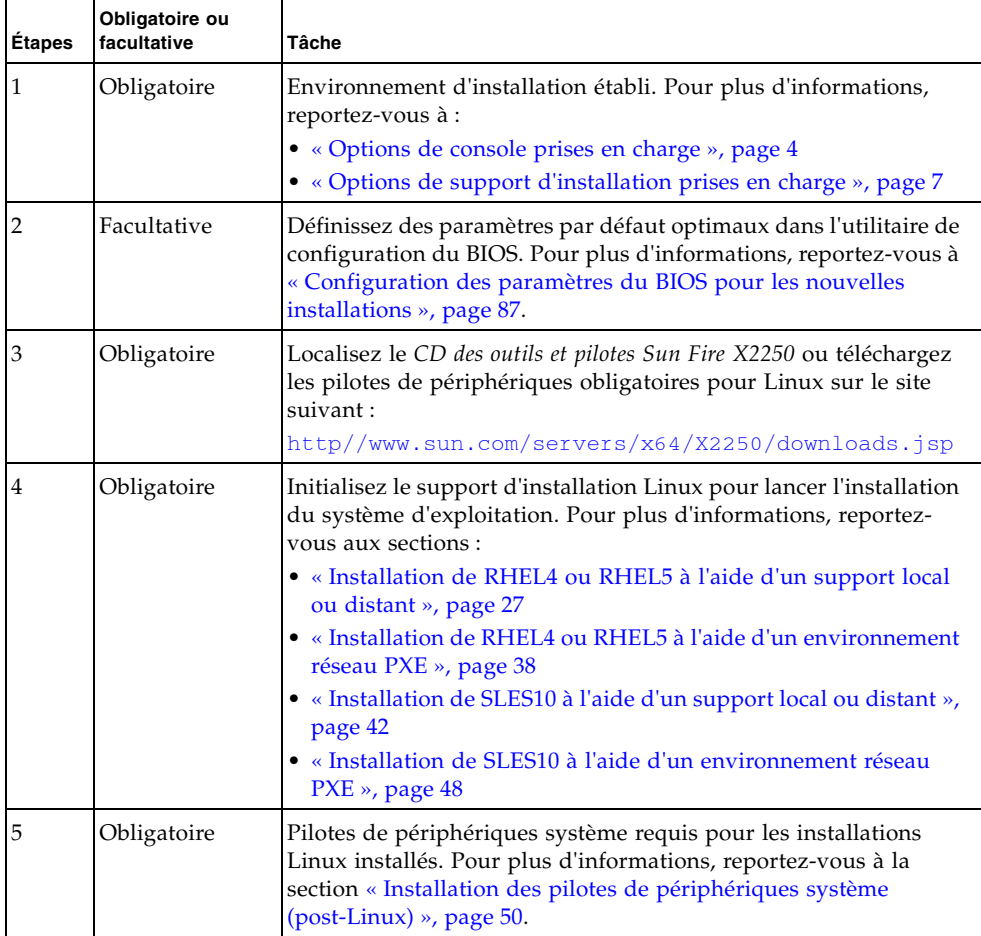

**TABLEAU 3-1** Liste de contrôle pour les installations Linux

# <span id="page-38-0"></span>Installation de RHEL4 ou RHEL5 à l'aide d'un support local ou distant

Cette section explique comment installer Red Hat Enterprise Linux v.4 Update 6 ou Red Hat Enterprise Linux v.5 Update 1 à partir du CD/DVD de distribution Linux ou d'images de CD ISO.

**Remarque –** Si vous utilisez les CD RHEL4 fournis par Sun, vous devez mettre à niveau le système d'exploitation RHEL4 vers l'Update 6 immédiatement après avoir terminé l'installation.

### **Condition requise**

La condition suivante doit être remplie avant l'installation de RHEL :

■ Environnement d'installation établi. Pour plus d'informations, reportez-vous à la section [« Options de console prises en charge », page 4,](#page-15-0) [« Options de support](#page-18-0)  [d'installation prises en charge », page 7](#page-18-0) ou [« Cible d'installation prise en charge »,](#page-19-0)  [page 8.](#page-19-0)

Reportez-vous aux procédures suivantes pour installer Red Hat Enterprise Linux à partir d'un support local ou distant :

- [« Installation de RHEL4-U6 à l'aide d'un support local ou distant », page 28](#page-39-0)
- [« Installation de RHEL5-U1 à l'aide d'un support local ou distant », page 32](#page-43-0)

Pour installer Red Hat Enterprise Linux à partir d'un environnement réseau PXE, reportez-vous à la section [« Installation de RHEL4 ou RHEL5 à l'aide d'un](#page-49-0)  [environnement réseau PXE », page 38](#page-49-0) pour plus d'informations.

### <span id="page-39-0"></span>▼ Installation de RHEL4-U6 à l'aide d'un support local ou distant

- **1. Préparez le support d'installation en effectuant l'une des opérations suivantes :**
	- **Pour un CD/DVD de distribution**. Insérez le disque d'initialisation du support de distribution Red Hat 4.0 (CD étiqueté numéro 1 ou le seul DVD) dans le lecteur de CD/DVD du serveur X2250 ou du système hébergeant l'application ILOM Remote Console.

Si vous utilisez Sun ILOM Remote Console pour effectuer l'installation, assurez-vous que l'option CD-ROM est sélectionnée dans le menu Device (Périphérique) de l'application.

■ **Pour les images ISO**. Assurez-vous que la ou les images ISO sont disponibles et que l'image du disque d'initialisation (CD étiqueté numéro 1 ou DVD) a été sélectionnée dans l'application ILOM Remote Console (menu Device (Périphérique)->CD-ROM Image (Image CD-ROM)).

Pour plus d'informations sur la redirection de périphériques de stockage dans Sun ILOM Remote Console, reportez-vous à l'[annexe A.](#page-84-0)

### **2. Réinitialisez le serveur X2250, par exemple :**

■ Dans l'interface Web ILOM, sélectionnez Reset (Réinitialiser) dans l'onglet Remote Power Control (Contrôle de l'alimentation à distance).

*ou*

■ Appuyez (environ 1 seconde) sur le bouton d'alimentation du panneau avant du serveur pour le mettre hors tension, puis appuyez de nouveau sur ce bouton pour mettre le serveur sous tension.

L'écran du BIOS s'affiche.

**Remarque –** Les événements suivants se produisent très rapidement ; par conséquent, une attention poussée est requise pour ces étapes. Guettez attentivement ces messages car ils apparaissent à l'écran brièvement. Vous pouvez agrandir la taille de votre écran pour éliminer les barres de défilement.

Lorsque le serveur commence la séquence de mise sous tension, il exécute une série de tests et vous offre la possibilité de configurer le BIOS, le stockage, les contrôleurs réseau et l'option d'amorçage.

**Conseil –** Dans l'ordre d'initialisation par défaut, le CD/DVD (externe ou virtuel) doit précéder les périphériques de disque et réseau. Si cette condition n'est pas remplie, appuyez sur F8 pour spécifier le lecteur de CD/DVD comme premier périphérique d'initialisation.

Après quelques secondes, l'écran de démarrage de l'installation Red Hat apparaît. La moitié inférieure de l'écran de démarrage contient les instructions, les touches de fonction et l'invite d'initialisation.

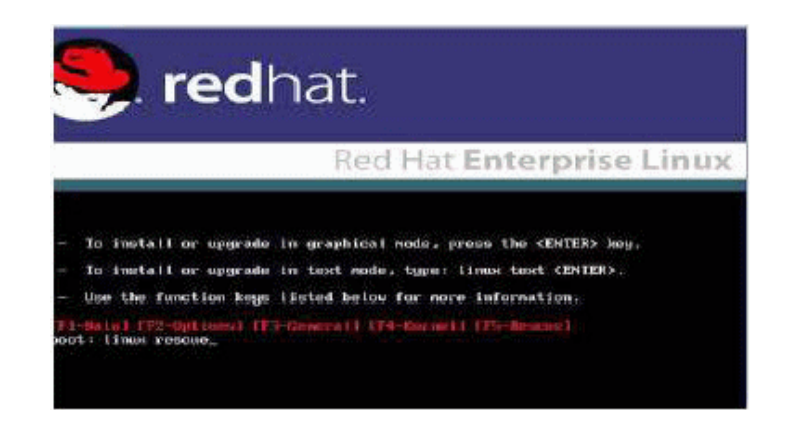

- **3. Dans l'écran de démarrage Red Hat Enterprise Linux, appuyez sur Entrée pour continuer l'installation interactive utilisateur normale.**
- **4. Dans l'écran Testing CD Media (Test du support CD), appuyez sur la touche Tab pour sélectionner** Skip **(Ignorer) et appuyez sur Entrée.**

**Remarque –** Si vous rencontrez des problèmes avec la configuration initiale de l'installation, il peut être nécessaire de tester le CD d'installation en sélectionnant OK.

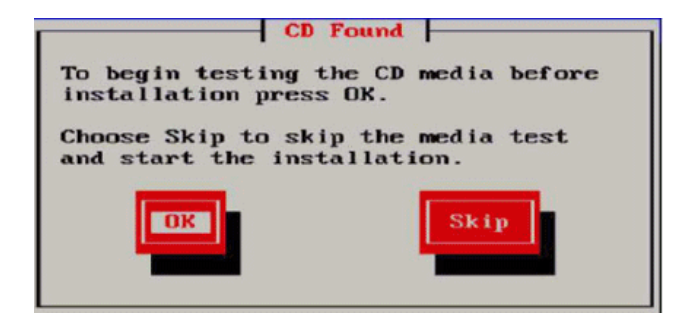

Un message apparaît concernant l'exécution d'Anaconda, le programme d'installation du système Red Hat Enterprise Linux. Après quelques secondes, l'écran de démarrage Red Hat affiche l'écran de bienvenue.

**5. Dans l'écran de bienvenue Red Hat, appuyez sur Next (Suivant) pour continuer l'installation.**

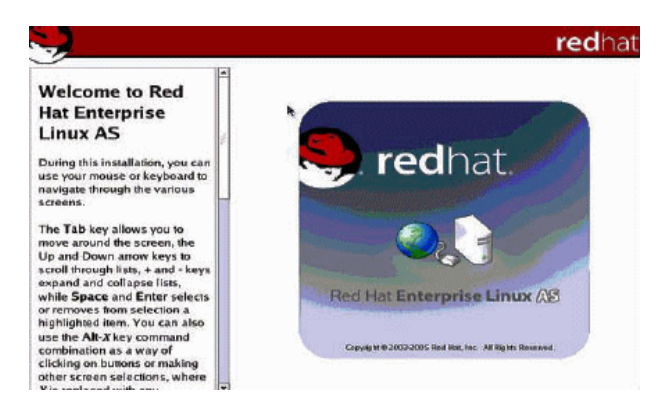

L'écran de langue s'affiche.

**6. Dans l'écran de langue, sélectionnez la langue appropriée et cliquez sur Next (Suivant).**

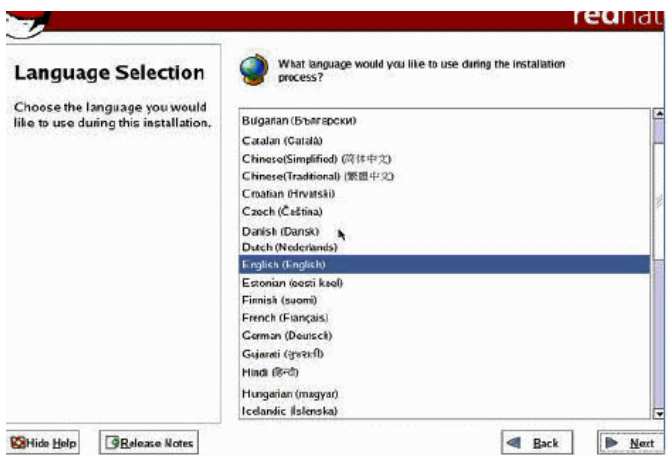

L'écran Keyboard Configuration (Configuration du clavier) s'affiche.

**7. Dans l'écran Keyboard Configuration (Configuration du clavier), sélectionnez la configuration de clavier appropriée et cliquez sur Next (Suivant).**

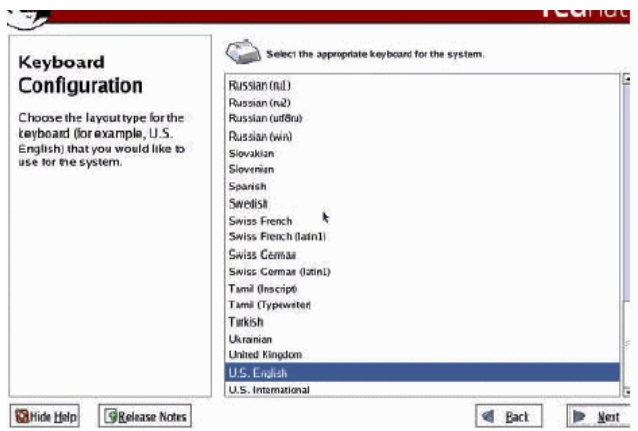

- **8. Lorsque l'écran Disk Partitioning Setup (Configuration du partitionnement du disque) apparaît, procédez comme suit :**
	- **a. Sélectionnez le bouton radio** Manual Disk Partitioning **(Partitionnement manuel du disque).**

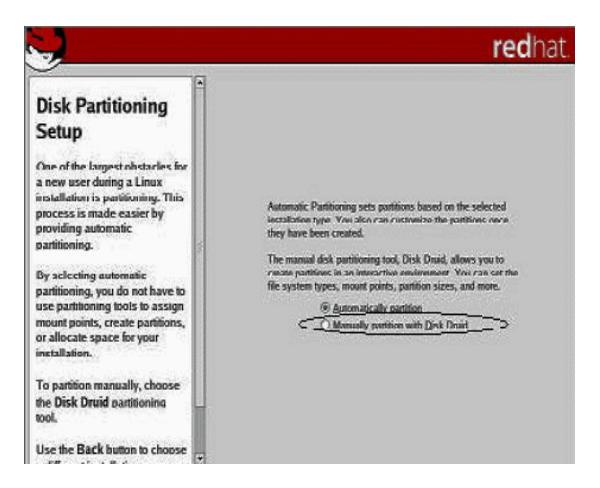

**b. Partitionnez le disque de la manière appropriée en vous reportant aux instructions présentées sur l'écran de partitionnement de disque Red Hat.** **Remarque –** Si le système d'exploitation Solaris est préinstallé sur le disque, vous pouvez choisir de partitionner le disque pour supprimer Solaris ou bien choisir de garder Solaris et de partitionner le disque pour prendre en charge les systèmes d'exploitation double amorçage.

- **9. Continuez la configuration d'installation de base Red Hat.**
- **10. Une fois la configuration d'installation de base Red Hat terminée, effectuez les tâches post-installation suivantes :**
	- **a. Configurez votre système pour les mises à jour automatiques.**

Reportez-vous à la documentation Red Hat pour plus d'informations.

**b. Si nécessaire, téléchargez et installez les derniers errata et correctifs pour RHEL4-U6.**

Reportez-vous à la documentation Red Hat pour plus d'informations.

### <span id="page-43-0"></span>▼ Installation de RHEL5-U1 à l'aide d'un support local ou distant

- **1. Effectuez l'une des opérations suivantes :**
	- **Pour un CD/DVD de distribution**. Insérez le disque d'initialisation du support de distribution Red Hat (CD étiqueté numéro 1 ou le seul DVD) dans le lecteur de CD/DVD du serveur X2250 ou du système hébergeant l'application Sun ILOM Remote Console.

Notez que si vous utilisez Sun ILOM Remote Console pour effectuer l'installation, assurez-vous que l'option CD-ROM est sélectionnée dans le menu Device (Périphérique) de l'application.

■ **Pour les images ISO**. Assurez-vous que la ou les images ISO sont disponibles et que l'image du disque d'initialisation (CD étiqueté numéro 1 ou DVD) a été sélectionnée dans l'application ILOM Remote Console (menu Device (Périphérique)->CD-ROM Image (Image CD-ROM)).

Pour plus d'informations sur la redirection de périphériques de stockage dans Sun ILOM Remote Console, reportez-vous à l'[annexe A.](#page-84-0)

- **2. Réinitialisez le serveur X2250, par exemple :**
	- Dans l'interface Web ILOM, sélectionnez Reset (Réinitialiser) dans l'onglet Remote Power Control (Contrôle de l'alimentation à distance).

ou

■ Appuyez (environ 1 seconde) sur le bouton d'alimentation du panneau avant du serveur pour le mettre hors tension, puis appuyez de nouveau sur ce bouton pour mettre le serveur sous tension.

L'écran du BIOS s'affiche.

**Remarque –** Les événements suivants se produisent très rapidement ; par conséquent, une attention poussée est requise pour ces étapes. Guettez attentivement ces messages car ils apparaissent à l'écran brièvement. Vous pouvez agrandir la taille de votre écran pour éliminer les barres de défilement.

Lorsque le serveur commence la séquence de mise sous tension, il exécute une série de tests et vous offre la possibilité de configurer le BIOS, le stockage, les contrôleurs réseau et l'option d'amorçage.

**Conseil –** Dans l'ordre d'initialisation par défaut, le CD/DVD (externe ou virtuel) doit précéder les périphériques de disque et réseau. Si cette condition n'est pas remplie, appuyez sur F8 pour spécifier le lecteur de CD/DVD comme premier périphérique d'initialisation.

Après quelques secondes, l'écran de démarrage de l'installation RHEL5-U1 apparaît. La moitié inférieure de l'écran de démarrage contient les instructions, les touches de fonction et l'invite d'initialisation.

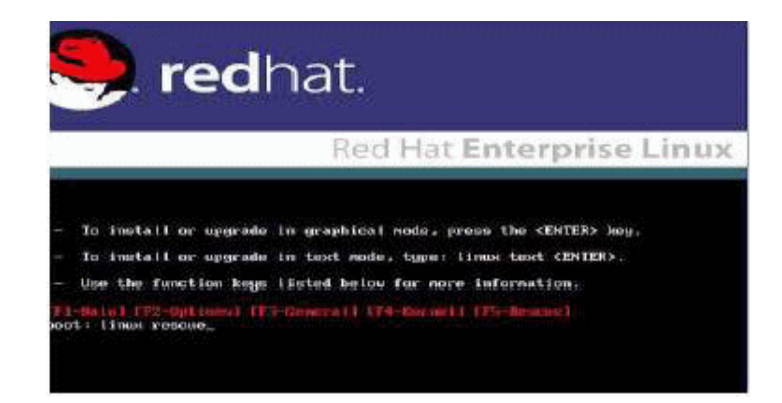

- **3. Dans l'écran de démarrage Red Hat Enterprise Linux, appuyez sur Entrée pour continuer le processus d'installation interactive utilisateur normale.**
- **4. Dans l'écran de langue, sélectionnez la langue appropriée et cliquez sur OK.**

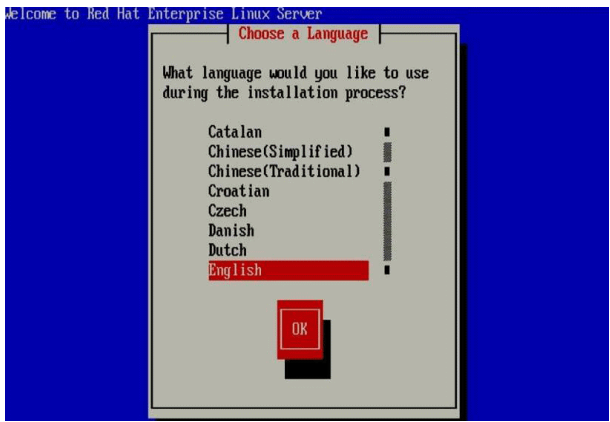

L'écran Keyboard Type (Type de clavier) s'affiche.

**5. Dans l'écran Keyboard Type (Type de clavier), sélectionnez la configuration de clavier appropriée et cliquez sur OK.**

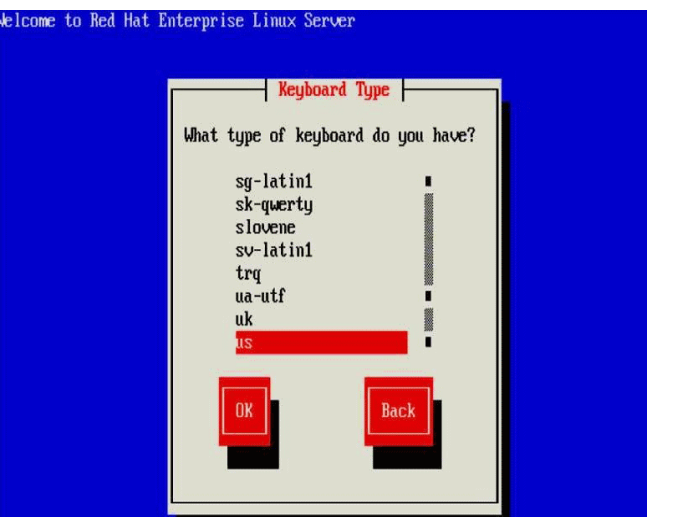

L'écran Installation Method (Méthode d'installation) s'affiche.

**6. Dans l'écran Installation Method (Méthode d'installation), sélectionnez la méthode d'installation appropriée (Local CDROM ou NFS Image) (CD-ROM local ou Image NFS) et cliquez sur OK.**

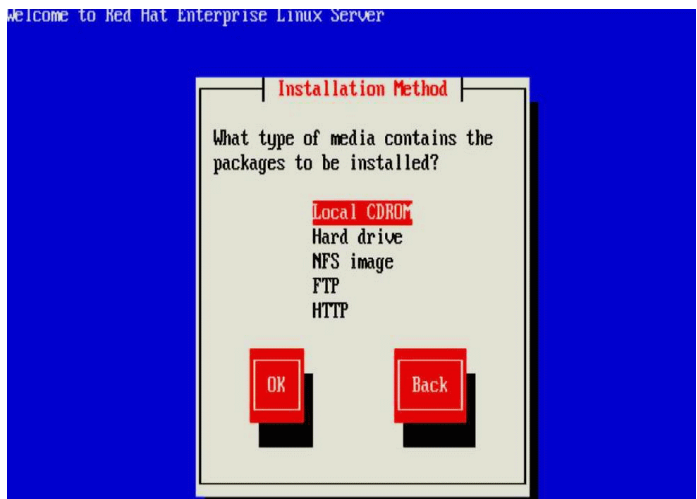

L'écran CD Found (CD détecté) s'affiche.

**7. Dans l'écran CD Found (CD détecté), cliquez sur Skip (Ignorer).**

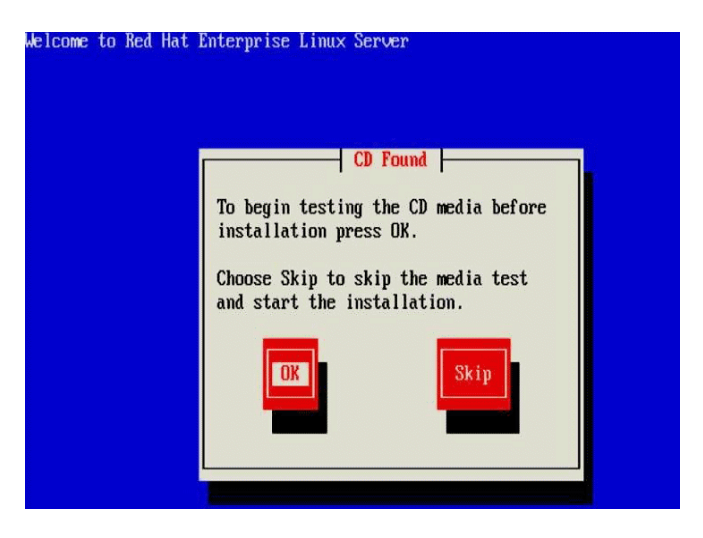

L'écran Red Hat Enterprise Linux 5 apparaît.

**8. Dans l'écran Red Hat Enterprise 5, cliquez sur Next (Suivant).**

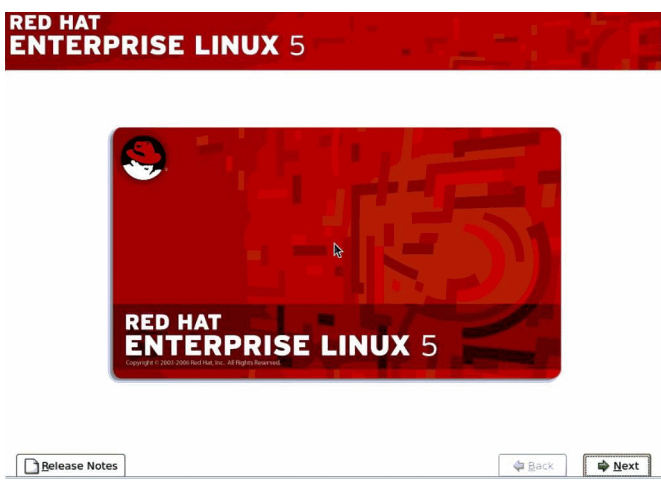

La boîte de dialogue Installation Number (Numéro d'installation) apparaît.

**9. Dans la boîte de dialogue Installation Number (Numéro d'installation), entrez le numéro d'installation ou cliquez sur Skip entering installation number (Ignorer la saisie du numéro d'installation), puis cliquez sur OK.**

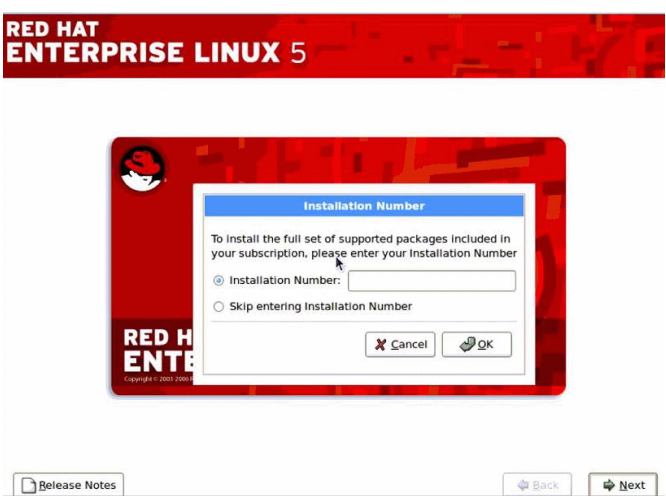

L'écran Default Disk Partition (Partition de disque par défaut) s'affiche.

- **10. Dans l'écran Default Disk Partition (Partition de disque par défaut), procédez comme suit :**
	- **a. Dans la zone de liste déroulante, sélectionnez l'option** create custom **(créer personnalisée).**
	- **b. Partitionnez le disque de la manière appropriée en vous reportant aux instructions présentées sur l'écran de partitionnement de disque Red Hat.**

**Remarque –** Si le système d'exploitation Solaris est préinstallé sur le disque, vous pouvez choisir de partitionner le disque pour supprimer Solaris ou bien choisir de garder Solaris et de partitionner le disque pour prendre en charge les systèmes d'exploitation double amorçage.

- **11. Continuez la configuration d'installation de base Red Hat.**
- **12. Une fois la configuration d'installation de base Red Hat terminée, effectuez les tâches post-installation suivantes :**
	- **a. Configurez votre système pour les mises à jour automatiques.**

Reportez-vous à la documentation Red Hat pour plus d'informations.

**b. Si nécessaire, téléchargez et installez les derniers errata et correctifs pour RHEL5-U1.** 

Reportez-vous à la documentation Red Hat pour plus d'informations.

# <span id="page-49-0"></span>Installation de RHEL4 ou RHEL5 à l'aide d'un environnement réseau PXE

Cette section explique comment installer le logiciel Red Hat Enterprise Linux v.4 Update 3 ou *version ultérieure* à partir d'un environnement réseau PXE établi en utilisant une image KickStart fournie par le client.

KickStart est la méthode d'installation automatisée de Red Hat. Elle permet à un administrateur système de créer une image unique contenant les définitions de certains, voire de tous les paramètres d'installation et de configuration normalement fournis durant une installation type de Red Hat Linux. Une image KickStart est généralement placée sur un serveur réseau unique, et lue par plusieurs systèmes pour installation.

La procédure suivante décrit les étapes initiales que vous devez effectuer pour installer RHEL sur le réseau.

**Remarque –** Si vous installez RHEL4 et utilisez les CD RHEL4 fournis par Sun, vous devez mettre à niveau le système d'exploitation RHEL4 vers l'Update 6 minimum immédiatement après avoir terminé l'installation.

### **Condition requise**

■ Le fichier KickStart doit être configuré avec le système d'exploitation RHEL4-U6 ou version ultérieure, ou RHEL5-U1.

**Conseil –** Les informations concernant la configuration et le déploiement corrects d'un environnement d'installation KickStart vont au-delà du contenu du présent guide d'installation. Notez que la configuration d'un environnement KickStart implique généralement la création d'une image KickStart, la création d'une disquette d'initialisation contenant l'image KickStart ou le placement de l'image KickStart sur un emplacement réseau partagé, ainsi que la mise à disposition de l'arborescence d'installation. Pour plus de détails, reportez-vous à la documentation KickStart de Red Hat.

**Remarque –** La procédure suivante suppose que vous utilisez une image KickStart fournie par le client, qui contient tous les fichiers du système d'exploitation Red Hat Enterprise Linux v.4 Update 6 (ou version ultérieure).

### ▼ Installation de RHEL4-U6 ou RHEL5-U1 à l'aide de PXE

- **1. Réinitialisez le serveur X2250, par exemple :**
	- Dans l'interface Web ILOM, sélectionnez Reset (Réinitialiser) dans l'onglet Remote Power Control (Contrôle de l'alimentation à distance).

*ou*

■ Appuyez (environ 1 seconde) sur le bouton d'alimentation du panneau avant du serveur pour le mettre hors tension, puis appuyez de nouveau sur ce bouton (environ 1 seconde) pour mettre le serveur sous tension.

L'écran du BIOS s'affiche.

**Remarque –** Les événements suivants se produisent très rapidement ; par conséquent, une attention poussée est requise pour ces étapes. Guettez attentivement ces messages car ils apparaissent à l'écran brièvement. Vous pouvez agrandir la taille de votre écran pour éliminer les barres de défilement.

#### **2. Appuyez sur F12 pour démarrer à partir du réseau.**

Un message vous invite à sélectionner le port Ethernet approprié pour effectuer l'initialisation réseau.

#### **3. Dans ce message, sélectionnez l'un des deux ports Ethernet répertoriés, puis appuyez sur Entrée.**

Après quelques secondes, l'écran de démarrage de l'installation Red Hat apparaît. La moitié inférieure de l'écran de démarrage contient les instructions, les touches de fonction et l'invite d'initialisation.

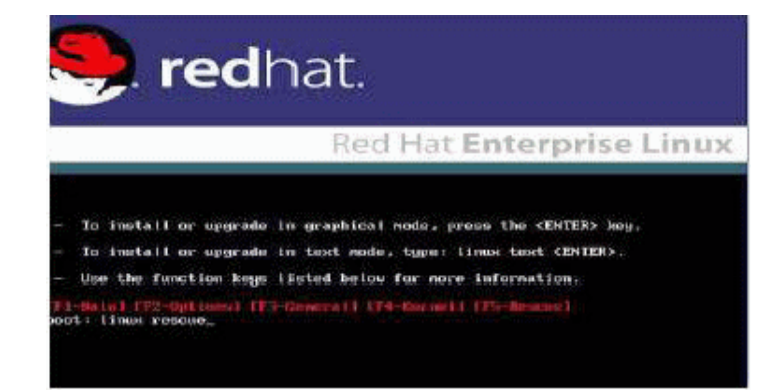

### **4. À l'invite d'initialisation, appuyez sur Entrée pour lancer le processus d'installation.**

Tandis que le programme d'installation Red Hat s'initialise, une série de messages apparaît. Après environ 20 à 40 secondes, un message apparaît concernant l'exécution d'Anaconda, le programme d'installation du système Red Hat Enterprise Linux. Après quelques secondes supplémentaires, l'écran de démarrage Red Hat affiche l'écran de bienvenue.

**5. Dans l'écran de bienvenue Red Hat, appuyez sur Next (Suivant) pour continuer l'installation.**

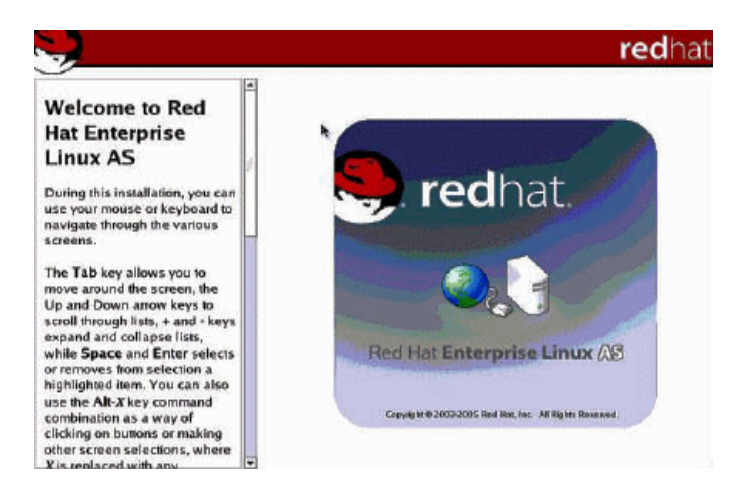

- **6. Lorsque l'écran Disk Partitioning (Partitionnement du disque) apparaît, procédez comme suit :**
	- **a. Sélectionnez l'option** Manual Disk Partitioning **(Partitionnement manuel du disque).**

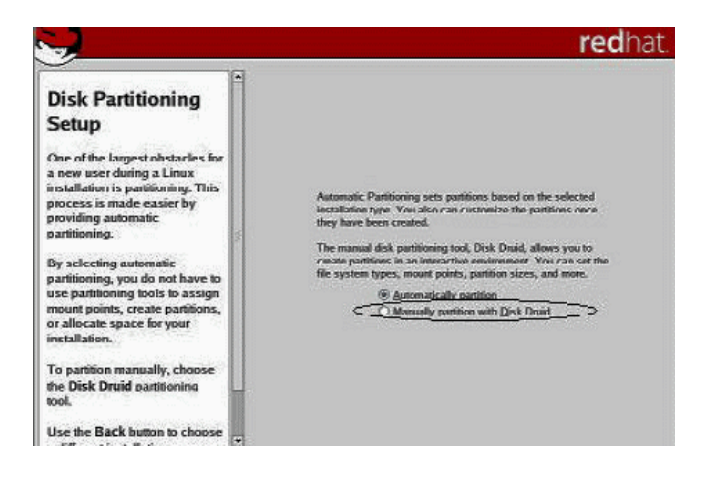

**b. Partitionnez le disque selon les besoins.**

Reportez-vous aux instructions présentées sur l'écran de partitionnement de disque Red Hat pour plus de détails.

**Remarque –** Si le système d'exploitation Solaris est préinstallé sur le disque, vous pouvez choisir de partitionner le disque pour supprimer Solaris ou bien choisir de garder Solaris et de partitionner le disque pour prendre en charge les systèmes d'exploitation double amorçage.

- **7. Continuez la configuration d'installation de base Red Hat.**
- **8. Une fois la configuration d'installation de base Red Hat terminée, reportezvous à la documentation d'installation Red Hat et effectuez les tâches postinstallation suivantes :**
	- **a. Configurez votre système pour les mises à jour automatiques.**
	- **b. Si nécessaire, téléchargez et installez automatiquement les derniers errata et correctifs pour RHEL4-U6 ou version ultérieure.**

# <span id="page-53-0"></span>Installation de SLES10 à l'aide d'un support local ou distant

Cette section explique comment installer le logiciel SUSE Linux Enterprise Server 10 (SLES10) avec Service Pack 1 ou ultérieur à partir du CD/DVD de distribution Linux ou d'images CD ISO.

Le programme d'installation SUSE Linux Enterprise Server fournit une interface graphique simple pour installer et configurer le système d'exploitation. Que vous utilisiez des CD/DVD de distribution pour installer SLES depuis un lecteur de CD/DVD connecté localement ou un lecteur de CD/DVD distant connecté via KVMS, la procédure d'installation est fondamentalement la même.

### **Condition requise**

Les conditions suivantes doivent être remplies avant l'installation de SLES10 :

■ Environnement d'installation établi. Pour plus d'informations, reportez-vous à la section [« Options de console prises en charge », page 4,](#page-15-0) [« Options de support](#page-18-0)  [d'installation prises en charge », page 7](#page-18-0) ou [« Cible d'installation prise en charge »,](#page-19-0)  [page 8.](#page-19-0)

### ▼ Installation de SLES10 à l'aide d'un support local ou distant

- **1. Préparez le support d'installation en effectuant l'une des opérations suivantes :**
	- **Pour un CD/DVD de distribution**. Insérez le disque d'initialisation SLES10 (CD étiqueté numéro 1 ou DVD) dans le lecteur de CD/DVD-ROM du serveur X2250 ou du système hébergeant l'application Sun ILOM Remote Console.

Si vous utilisez Sun ILOM Remote Console pour effectuer l'installation, assurez-vous que l'option CD-ROM est sélectionnée dans le menu Device (Périphérique) de l'application.

■ **Pour les images CD ISO**. Assurez-vous que les images ISO sont disponibles et que l'image du disque d'initialisation (CD étiqueté numéro 1 ou DVD) a été sélectionnée dans l'application ILOM Remote Console (menu Device (Périphérique)->CD-ROM Image (Image CD-ROM)).

Pour plus d'informations sur la redirection de périphériques de stockage dans Sun ILOM Remote Console, reportez-vous à l'[annexe A.](#page-84-0)

- **2. Réinitialisez le serveur X2250, par exemple :**
	- Dans l'interface Web ILOM, sélectionnez Reset (Réinitialiser) dans l'onglet Remote Power Control (Contrôle de l'alimentation à distance).

*ou*

■ Appuyez (environ 1 seconde) sur le bouton d'alimentation du panneau avant du serveur pour le mettre hors tension, puis appuyez de nouveau sur ce bouton pour mettre le serveur sous tension.

L'écran du BIOS s'affiche.

**Remarque –** Les événements suivants se produisent très rapidement ; par conséquent, une attention poussée est requise pour ces étapes. Guettez attentivement les messages car ils apparaissent à l'écran brièvement. Vous pouvez agrandir la taille de votre écran pour éliminer les barres de défilement.

Lorsque le serveur commence la séquence de mise sous tension, il exécute une série de tests et vous offre la possibilité de configurer le BIOS, le stockage, les contrôleurs réseau et l'option d'amorçage.

**Remarque –** Dans l'ordre d'initialisation par défaut, le CD/DVD (externe ou virtuel) doit précéder les périphériques de disque et réseau. Si cette condition n'est pas remplie, vous appuyez sur F8 pour spécifier le lecteur de CD/DVD comme premier périphérique d'initialisation.

Après quelques secondes, l'écran de démarrage initial de SUSE apparaît.

**3. Dans l'écran d'installation de démarrage SUSE initial, utilisez la touche de tabulation pour sélectionner la seconde option** Installation **et appuyez sur Entrée.**

Cette option permet de poursuivre le processus d'installation interactive utilisateur normale.

L'écran de langue s'affiche.

**4. Dans l'écran de langue, sélectionnez l'option de langue appropriée et cliquez sur** Next **(Suivant).**

**Remarque –** L'affichage de l'écran de langue peut prendre quelques minutes.

L'écran License Agreement (Contrat de licence) s'affiche.

**5. Dans l'écran License Agreement (Contrat de licence), sélectionnez** Yes I agree **(Oui, j'accepte), puis cliquez sur** Next **(Suivant).**

L'écran Installation Mode (Mode d'installation) s'affiche.

**6. Dans l'écran Installation Mode (Mode d'installation), sélectionnez** New Installation **(Nouvelle installation), puis cliquez sur** Next **(Suivant).**

L'écran Clock and Time Zone (Horloge et fuseau horaire) s'affiche.

**7. Dans l'écran Clock and Time Zone (Horloge et fuseau horaire), sélectionnez les paramètres appropriés d'horloge et de fuseau horaire, puis cliquez sur** Next **(Suivant).**

L'écran Installation Settings (Paramètres d'installation) s'affiche.

**8. Dans l'écran Installation Settings (Paramètres d'installation), cliquez sur l'onglet** Expert**.**

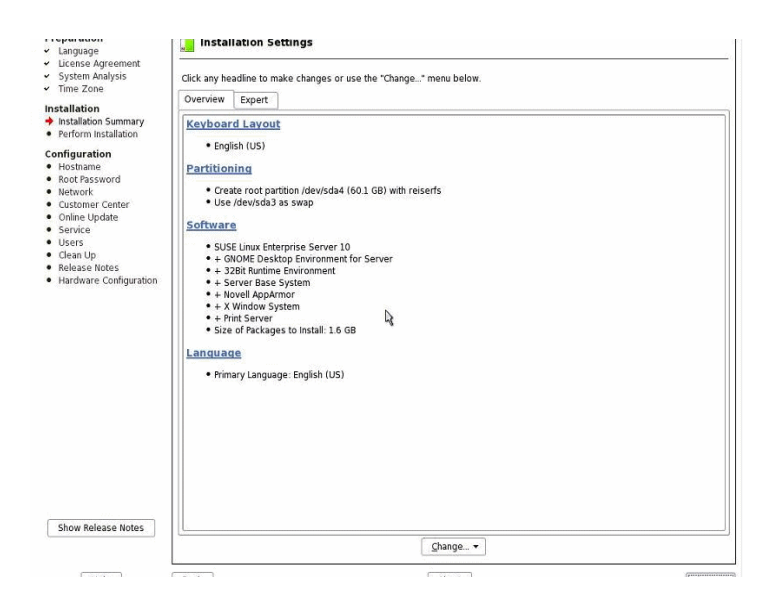

- **9. Dans l'onglet Expert de l'écran Installation Settings (Paramètres d'installation), procédez comme suit :**
	- **a. Cliquez sur l'option** Partitioning **(Partitionnement).**
	- **b. Cliquez sur l'option** Booting **(Initialisation).**

L'écran Boot Loader Settings (Paramètres du chargeur de démarrage) s'affiche.

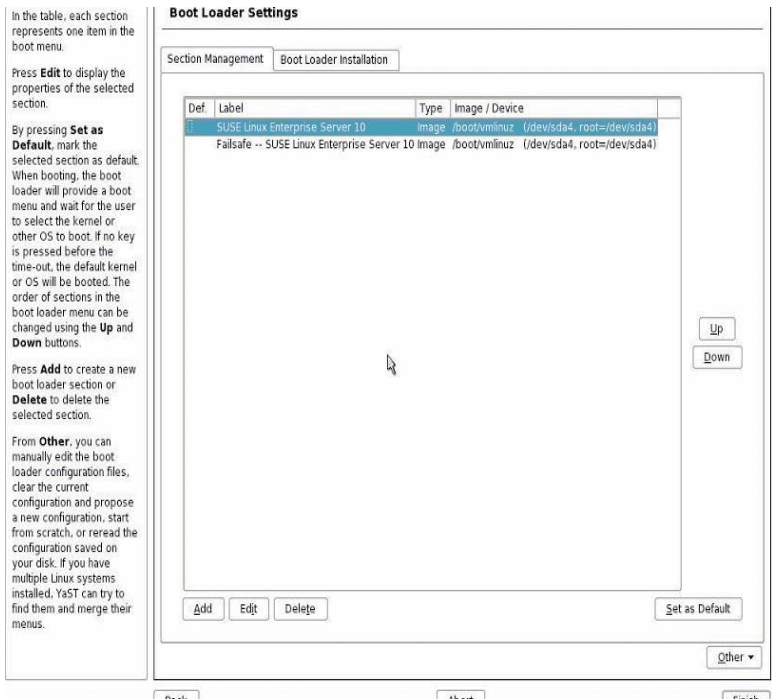

**10. Dans l'écran Boot Loader Settings (Paramètres du chargeur de démarrage), cliquez sur l'onglet Boot Loader Installation (Installation du chargeur de démarrage).**

L'onglet Boot Loader Installation (Installation du chargeur de démarrage) s'affiche.

**11. Dans l'onglet Boot Loader Installation (Installation du chargeur de démarrage), tapez** Boot Loader **(Chargeur de démarrage), puis cliquez sur** Finish **(Terminer).**

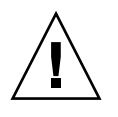

**Attention –** N'installez PAS de chargeur de démarrage.

L'onglet Expert de l'écran Installation Settings (Paramètres d'installation) s'affiche.

**12. Dans l'onglet Expert de l'écran Installation Settings (Paramètres d'installation), cliquez sur l'option** Partitioning **(Partitionnement).** 

L'écran Suggested Partitioning (Partitionnement suggéré) s'affiche.

**13. Dans l'écran Suggested Partitioning (Partitionnement suggéré), cliquez sur l'option** Create Custom Partition Setup **(Créer une configuration de partition personnalisée), puis cliquez sur** Next **(Suivant).**

L'écran Preparing Hard Disk (Préparation du disque dur) s'affiche.

**14. Dans l'écran Preparing Hard Disk (Préparation du disque dur), cliquez sur l'option** Custom Partitioning **(Partitionnement personnalisé), puis cliquez sur** Next **(Suivant).**

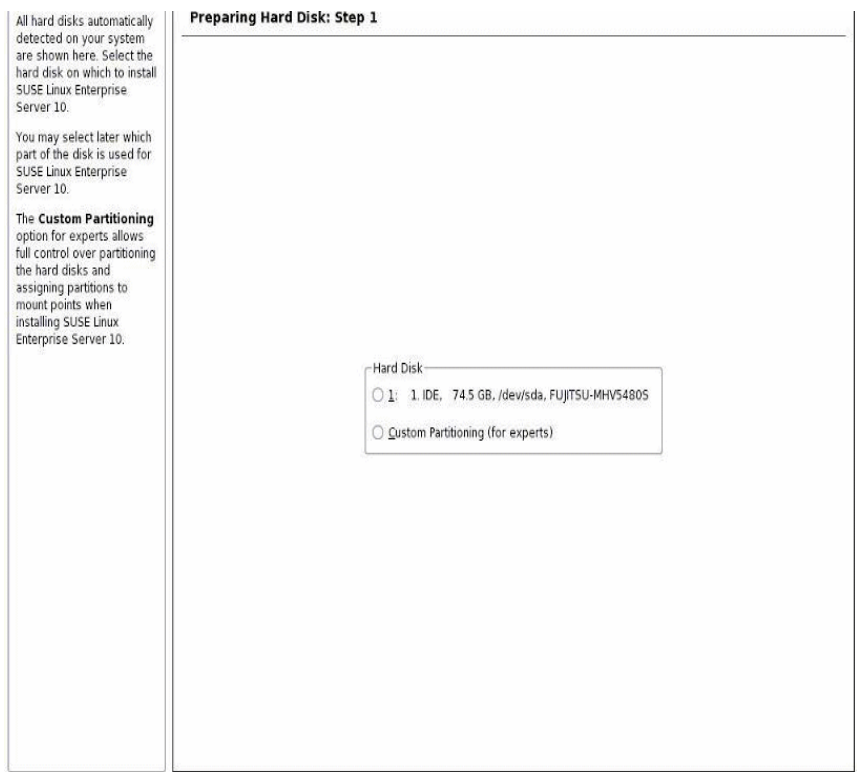

L'écran Expert Partitioner (Partitionneur expert) s'affiche.

**15. Dans l'écran Expert Partitioner (Partitionneur expert), partitionnez le lecteur selon les besoins, puis cliquez sur** Finish **(Terminer).** 

Reportez-vous à la documentation de partitionnement YaST pour plus d'informations.

L'onglet Expert de l'écran Installation Settings (Paramètres d'installation) s'affiche.

**16. Dans l'onglet Expert de l'écran Installation Settings (Paramètres d'installation), cliquez sur l'option** Booting **(Initialisation).**

L'écran Boot Loader Settings (Paramètres du chargeur de démarrage) s'affiche.

- **17. Dans l'écran Boot Loader Settings (Paramètres du chargeur de démarrage), effectuez les opérations suivantes :**
	- **a. Dans la zone de liste déroulante Boot Loader Type (Type de chargeur de démarrage), sélectionnez** GRUB**.**
	- **b. Dans Boot Loader Location (Emplacement du chargeur de démarrage), sélectionnez ou spécifiez l'emplacement approprié.**

Par exemple, un enregistrement d'initialisation maître peut être spécifié sous la forme /dev/sda.

**c. Cliquez sur** Finish **(Terminer).**

L'onglet Expert de l'écran Installation Settings (Paramètres d'installation) s'affiche.

- **18. Dans l'onglet Expert de l'écran Installation Settings (Paramètres d'installation), effectuez les opérations suivantes :**
	- **a. Spécifiez les options de logiciel appropriées pour votre installation.**
	- **b. Vérifiez que les** paramètres d'installation **appropriés sont configurés.**
	- **c. Cliquez sur** Accept **(Accepter) pour commencer l'installation.** Une boîte de dialogue de confirmation s'affiche.
	- **d. Dans la boîte de dialogue de confirmation, cliquez sur** Install **(Installer).**
- **19. Continuez la configuration d'installation de base jusqu'à ce que tous les fichiers du système d'exploitation SLES10 soient installés et que le système redémarre.**
- **20. Une fois la configuration d'installation de base terminée, reportez-vous à la documentation YaST et effectuez les tâches post-installation suivantes :**
	- **a. Fournissez un mot de passe pour votre compte.**
	- **b. Configurez et testez l'accès Internet et les paramètres réseau.**
	- **c. Téléchargez et installez automatiquement les derniers errata et correctifs pour SLES10-SP1 ou version ultérieure.**

# <span id="page-59-0"></span>Installation de SLES10 à l'aide d'un environnement réseau PXE

Cette section explique comment installer le logiciel SLES10 SP 1 ou version ultérieure dans un environnement réseau PXE établi à l'aide d'un fichier de contrôle AutoYaST.

Novell AutoYaST constitue une méthode d'installation automatique, avec une intervention utilisateur minimale, d'un ou de plusieurs systèmes SUSE Linux. Vous devez effectuer les installations AutoYaST à l'aide d'un fichier de contrôle contenant à la fois des données d'installation et de configuration. Pour plus d'informations concernant la création du fichier de contrôle AutoYaST et son application à une installation YaST, consultez la documentation de Novell (http://www.novell.com).

La procédure suivante décrit les étapes initiales que vous devez effectuer pour installer SUSE Linux sur le réseau à l'aide d'un fichier de contrôle AutoYaST.

### **Condition requise**

La condition suivante doit être remplie avant l'installation PXE de SLES10 :

■ Environnement d'installation réseau AutoYaST établi. Les informations concernant la configuration et le déploiement corrects d'un environnement d'installation réseau AutoYaST vont au-delà du contenu du présent guide d'installation. Reportez-vous aux instructions de la documentation d'installation AutoYast Novell pour configurer une installation réseau AutoYaST.

### ▼ Installation de SLES10 à l'aide d'AutoYaST

#### **1. Réinitialisez le serveur X2250, par exemple :**

■ Dans l'interface Web ILOM, sélectionnez Reset (Réinitialiser) dans l'onglet Remote Power Control (Contrôle de l'alimentation à distance).

*ou*

■ Appuyez (environ 1 seconde) sur le bouton d'alimentation du panneau avant du serveur pour le mettre hors tension, puis appuyez de nouveau sur ce bouton pour mettre le serveur sous tension.

L'écran du BIOS s'affiche.

**Remarque –** Les événements suivants se produisent très rapidement ; par conséquent, une attention poussée est requise pour ces étapes. Guettez attentivement les messages car ils apparaissent à l'écran brièvement. Vous pouvez agrandir la taille de votre écran pour éliminer les barres de défilement.

#### **2. Appuyez sur F12 pour démarrer à partir du réseau.**

Le chargeur de démarrage réseau se charge et une invite apparaît. Attendez cinq secondes que le noyau d'installation commence à se charger.

Après quelques secondes, le programme d'installation SLES se charge.

L'écran de contrat de licence SUSE Linux Novell s'affiche.

**3. Dans l'écran de contrat de licence SUSE Linux Novell, cliquez sur** Accept **(Accepter).** 

Le programme d'installation SUSE YaST s'initialise. L'écran d'installation graphique YaST s'affiche.

Selon la configuration du fichier AutoYaST, l'écran de sélection de langue YaST peut apparaître.

#### **4. Dans ce cas, indiquez la langue à utiliser.**

Selon la configuration du fichier AutoYaST, l'écran de mode d'installation YaST peut apparaître.

**5. Dans ce cas, sélectionnez** New Installation **(Nouvelle installation), puis cliquez sur** OK **pour continuer.**

Le matériel du système est détecté. L'écran YaST Installation Settings (Paramètres d'installation YaST) s'affiche.

- **6. Dans l'écran YaST Installation Settings (Paramètres d'installation YaST), procédez comme suit :**
	- **a. Cliquez sur l'option** Partitioning **(Partitionnement).**
	- **b. Sélectionnez** Create Custom Partition **(Créer une partition personnalisée) et cliquez sur** OK**.**
	- **c. Partitionnez le disque selon les besoins.**

Reportez-vous aux instructions de partitionnement YaST pour plus d'informations.

**Remarque –** Si le système d'exploitation Solaris est préinstallé sur le disque, vous pouvez choisir de partitionner le disque pour supprimer Solaris ou bien choisir de garder Solaris et de partitionner le disque pour prendre en charge les systèmes d'exploitation double amorçage.

- **7. Continuez la configuration d'installation de base jusqu'à ce que tous les fichiers du système d'exploitation SLES soient installés et que le système redémarre.**
- **8. Une fois la configuration d'installation de base terminée, reportez-vous à la documentation YaST et effectuez les tâches post-installation suivantes :**
	- **a. Fournissez un mot de passe pour votre compte.**
	- **b. Configurez et testez l'accès Internet et les paramètres réseau.**
	- **c. Enregistrez le système d'exploitation, puis téléchargez les mises à jour disponibles.**

## <span id="page-61-0"></span>Installation des pilotes de périphériques système (post-Linux)

Après l'installation du logiciel Linux sur le serveur X2250, vous devez installer le pilote VGA AST2000.

#### **Conditions requises**

■ *CD des outils et pilotes du serveur Sun Fire X2250* ou image ISO du CD des outils et pilotes Sun Fire X2250

**Remarque –** Le *CD des outils et pilotes du serveur Sun Fire X2250* se trouve dans le kit de supports et de documentation, qui est une option que peut commander le client. Si nécessaire, vous pouvez également télécharger une image ISO du CD des outils et pilotes à l'adresse http://www.sun.com/servers/x64/X2250/downloads.jsp.

■ Environnement d'installation établi. Pour plus d'informations, reportez-vous aux section [« Options de console prises en charge », page 4](#page-15-0) et [« Options de support](#page-18-0)  [d'installation prises en charge », page 7.](#page-18-0)

**Remarque –** Cette méthode d'installation permet notamment de diriger la sortie serveur vers la console locale ou vers Sun ILOM Remote Console quand un lecteur de CD/DVD local ou distant est utilisé. Pour plus d'informations sur la redirection de périphériques vers Sun ILOM Remote Console, reportez-vous à l'[annexe A](#page-84-0).

### ▼ Installation de pilotes de périphériques système à partir de support local ou distant

Si un lecteur de DVD est intégré ou un lecteur de CD connecté à votre serveur, vous pouvez installer les pilotes directement, à l'aide du *CD des outils et pilotes du serveur Sun Fire X2250*.

- **1. Préparez le support d'installation en effectuant l'une des opérations suivantes :**
	- **Pour un CD/DVD de distribution**. Insérez le *CD des outils et pilotes X2250* dans le lecteur de CD/DVD-ROM local ou distant.
	- **Pour l'image ISO fournie par le client**. Dans le menu Device (Périphérique) de Sun ILOM Remote Console, sélectionnez CD-ROM image (Image CD-ROM) pour spécifier l'emplacement de l'image CD fournie par le client.
- **2. Selon le système d'exploitation Linux, accédez au répertoire** linux/red\_hat **ou** linux/suse **en tapant l'une des commandes suivantes :**

```
# cd /cdrom/cdrom0/drivers/linux/red_hat
ou
```

```
# cd /cdrom/cdrom0/drivers/linux/suse
```
**3. Exécutez le script d'installation en tapant la commande suivante :**

```
# sh install.sh
```
Les pilotes de périphériques système sont maintenant installés. Le script vous invite à redémarrer le système pour appliquer les modifications.

**4. Redémarrez le serveur.**

## Installation de Windows Server 2003

Ce chapitre décrit le processus d'installation de Windows Server 2003 sur un serveur Sun Fire X2250.

**Remarque –** Vous pouvez également choisir d'utiliser l'assistant d'installation de Sun pour installer Windows Server 2003 sur un serveur Sun Fire X2250. L'assistant d'installation de Sun fournit et installe pour vous les pilotes de périphériques requis. Pour plus d'informations sur l'utilisation de l'assistant d'installation de Sun pour installer le système d'exploitation Windows Server 2003, reportez-vous au manuel *Sun Installation Assistant for Windows and Linux User's Guide* (Guide de l'utilisateur de l'assistant d'installation de Sun pour Windows et Linux, 820-3357).

Ce chapitre aborde les sujets suivants :

- [« Configuration requise pour l'installation », page 54](#page-65-0)
- [« Liste de contrôle des tâches à effectuer », page 55](#page-66-0)
- [« Configuration du RAID matériel \(facultatif\) », page 56](#page-67-0)
	- [« Copie du pilote RAID sur une disquette », page 58](#page-69-0)
- « Installation de Windows Server 2003 à l'aide d'un support local ou distant », [page 59](#page-70-0)
	- « Installation de Windows Server 2003 à l'aide d'un support local ou distant », [page 60](#page-71-0)
	- [« Installation des pilotes de périphériques système obligatoires à l'aide d'un](#page-75-0)  [support local ou distant », page 64](#page-75-0)
- « Installation de Windows Server 2003 à l'aide d'un environnement réseau PXE », [page 65](#page-76-0)
	- [« Ajout de pilotes de périphériques système Windows à l'image RIS », page 66](#page-77-0)
	- [« Installation de Windows Server 2003 à l'aide de PXE », page 67](#page-78-0)

# <span id="page-65-0"></span>Configuration requise pour l'installation

Avant de démarrer l'installation de Windows Server, assurez-vous que les conditions suivantes sont remplies.

- **Format pris en charge des fichiers de distribution Windows Server**. Selon la méthode d'installation choisie pour Windows, vous devez disposer du support de distribution Windows Server, de l'image CD-ROM ISO ou de l'image RIS pour l'installation.
- **Système d'exploitation Windows Server minimum pris en charge**. Le serveur X2250 prend en charge les éditions du système d'exploitation Windows Server suivantes en anglais uniquement :
	- Microsoft Windows Server 2003 Enterprise Edition (R2 avec SP2 ou SP2) (32 bits et 64 bits)
	- Microsoft Windows Server 2003 Standard Edition (R2 avec SP2 ou SP2) (32 bits et 64 bits)
- **RAID matériel**. Par défaut, les unités de disques fournies par Sun sont livrées sans configuration RAID matérielle. Pour créer une configuration RAID pour votre ou vos unités de disques, vous pouvez configurer un RAID matériel avant d'installer le système d'exploitation Windows. Pour plus d'informations, reportezvous à la section [« Configuration du RAID matériel \(facultatif\) », page 56](#page-67-0).
- **Accès console établi pour l'installation**. Vous devez avoir choisi à ce stade une option de console prise en charge pour afficher l'entrée ou la sortie de l'installation. Pour plus d'informations, reportez-vous à la section [« Options de](#page-15-0)  [console prises en charge », page 4.](#page-15-0)
- **Pilotes de périphériques système requis**. Le *CD des outils et pilotes du serveur Sun Fire X2250* fournit les pilotes de périphériques système à installer. Vous devrez disposer de ce CD pour installer les pilotes de périphériques système, comme décrit plus loin dans ce chapitre. Ce CD est fourni dans le kit de supports et de documentation, qui est une option que peut commander le client. Vous pouvez également télécharger les scripts des pilotes d'installation fournis sur le CD sur le site suivant :

#### http//www.sun.com/servers/x64/X2250/downloads.jsp

- **Notes de produit du serveur Sun Fire X2250**. Vous devez consulter les dernières informations contenues dans les *Notes de produit du serveur Sun Fire X2250* concernant les installations Windows Server 2003.
- **Documentation Microsoft d'installation de Windows Server 2003**. En plus des instructions fournies de ce chapitre pour initialiser le programme d'installation Windows Server 2003 et installer les pilotes de périphériques système, vous devez également consulter la documentation Microsoft Windows Server 2003 pour terminer l'installation du système d'exploitation.

# <span id="page-66-0"></span>Liste de contrôle des tâches à effectuer

Les tâches suivantes doivent être effectuées dans l'ordre indiqué. Notez que toutes les tâches ne sont pas obligatoires.

| Étapes         | Obligatoire ou<br>facultative | Tâche                                                                                                    |
|----------------|-------------------------------|----------------------------------------------------------------------------------------------------|
| 1              | Obligatoire                   | Environnement d'installation établi. Pour plus d'informations,<br>reportez-vous à :                                                                                                    |
|                |                               | • « Options de console prises en charge », page 4                                                                                                    |
|                |                               | • « Options de support d'installation prises en charge », page 7                                                                                                    |
| $\overline{2}$ | Facultative                   | Définissez des paramètres par défaut optimaux dans l'utilitaire<br>BIOS. Pour plus d'informations, reportez-vous à la section<br>« Configuration des paramètres du BIOS pour les nouvelles<br>installations », page 87.                                                                                                    |
| 3              | Obligatoire                   | Localisez le CD des outils et pilotes Sun Fire X2250 ou téléchargez les<br>pilotes de périphériques obligatoires pour Windows 2003 sur le site<br>suivant:                                                                                                    |
|                |                               | http//www.sun.com/servers/x64/X2250/downloads.jsp                                                                                                    |
| $\overline{4}$ | Facultative                   | Implémentez un RAID matériel à l'aide de l'utilitaire de<br>configuration du BIOS. Pour plus d'informations, reportez-vous à :<br>• « Configuration de contrôleur RAID IDE dans le BIOS », page 57<br>• « Copie du pilote RAID sur une disquette », page 58                                                                                                    |
| 5              | Obligatoire                   | Initialisez le support d'installation Windows Server 2003 pour<br>lancer l'installation du système d'exploitation. Pour plus<br>d'informations, reportez-vous à l'une des sections suivantes :<br>• « Installation de Windows Server 2003 à l'aide d'un support local<br>ou distant », page 59<br>ou<br>• « Installation de Windows Server 2003 à l'aide d'un<br>environnement réseau PXE », page 65 |
| 6              | Obligatoire                   | Pilotes de périphériques système requis pour les installations de<br>Windows Server 2003 installés. Pour plus d'informations, reportez-<br>vous à l'une des sections suivantes :<br>· « Installation des pilotes de périphériques système obligatoires à<br>l'aide d'un support local ou distant », page 64<br>ou<br>· « Ajout de pilotes à l'image RIS », page 66                                   |

**TABLEAU 4-1** Liste de contrôle pour les installations Windows

# <span id="page-67-0"></span>Configuration du RAID matériel (facultatif)

Les disques durs fournis par Sun pour les serveurs X2250 sont livrés sans configuration de RAID matériel. Si une configuration RAID est requise, vous devrez (1) configurer le contrôleur RAID IDE dans l'utilitaire de configuration du BIOS, (2) créer une disquette de pilote RAID, puis (3) charger le pilote RAID dans la mémoire système durant l'installation de Windows Server 2003.

### Configuration requise pour le RAID matériel

- Suivez la procédure [Configuration de contrôleur RAID IDE dans le BIOS](#page-68-0) cidessous pour configurer un RAID matériel pour les installations de Windows Server 2003.
- Une fois la configuration de RAID matériel terminée dans l'utilitaire de configuration du BIOS, vous devrez préparer le pilote RAID pour installation. Pour plus d'informations, reportez-vous à la section [« Copie du pilote RAID sur](#page-69-0)  [une disquette », page 58](#page-69-0).
- Après préparation du pilote RAID pour installation, vous devrez charger le pilote RAID en mémoire (avec F6) durant l'installation de Windows Server 2003. Des informations expliquant quand le pilote RAID est chargé sont fournies à la section [« Installation de Windows Server 2003 à l'aide d'un support local ou distant »,](#page-71-0)  [page 60.](#page-71-0)

Si vous effectuez une installation d'image RIS Windows Server 2003, vous devrez ajouter le pilote RAID à l'image RIS. Pour plus d'informations, reportez-vous à [« Ajout de pilotes à l'image RIS », page 66.](#page-77-1)

### <span id="page-68-0"></span>▼ Configuration de contrôleur RAID IDE dans le BIOS

- **1. Redémarrez le serveur et appuyez sur** F2 **lorsque le logo Sun apparaît.** La boîte de dialogue de l'utilitaire BIOS s'affiche.
- **2. Dans la boîte de dialogue de l'utilitaire BIOS, sélectionnez** Advanced **(Avancé)** -> IDE Configuration **(Configuration IDE).** Le menu IDE Configuration (Configuration IDE) s'affiche.
- **3. Dans le menu IDE Configuration (Configuration IDE), sélectionnez** Configure SATA AS **(Configurer SATA comme) et appuyez sur Entrée.**

Un menu affiche les options SATA : IDE, RAID. L'option IDE est définie par défaut.

- **4. Dans le menu des options SATA, sélectionnez** RAID **et appuyez sur Entrée.**
- **5. Appuyez sur F10 pour enregistrer vos modifications, quitter l'utilitaire BIOS et redémarrer le serveur.**
- **6. Pendant le redémarrage du serveur, appuyez sur <Ctrl+I> pour accéder à la configuration RAID.**

La boîte de dialogue Intel Matrix Storage Manager option ROM (ROM de l'option de gestionnaire de stockage matriciel Intel) s'affiche.

**7. Dans le menu principal de la boîte de dialogue Intel Matrix Storage Manager option ROM (ROM de l'option de gestionnaire de stockage matriciel Intel), sélectionnez** (1) Create RAID Volume **(Créer un volume RAID) et appuyez sur Entrée.**

Le menu Create RAID Volume (Créer un volume RAID) s'affiche.

- **8. Dans le menu Create RAID Volume (Créer un volume RAID), procédez comme suit :**
	- **a. Indiquez un nom pour le volume RAID et appuyez sur Entrée, ou appuyez sur Entrée pour accepter le nom par défaut.**
	- **b. Sélectionnez** RAID 1 (Mirror) **(Miroir) ou** RAID 0 (Stripe) **(Bande) comme niveau RAID et appuyez sur Entrée.**

Utilisez les touches fléchées vers le haut et vers le bas pour parcourir les valeurs de niveau RAID disponibles.

**c. Spécifiez la capacité du volume et appuyez sur Entrée ou appuyez sur Entrée pour accepter la capacité de volume par défaut.**

**d. Sélectionnez** Create Volume **(Créer le volume) et appuyez sur Entrée.**

Un message d'avertissement indique que toutes les données peuvent être perdues. Are you sure you want to create this volume? (Voulez-vous vraiment créer ce volume ?) Y or N (O ou N).

**e. Dans le message d'avertissement, appuyez sur** Y **(O) pour confirmer la création du volume.**

Le nouveau volume RAID est créé. Des informations décrivant le volume RAID apparaissent (par exemple, ID RAID, nom du volume, niveau, état).

**9. Sélectionnez** EXIT **(Quitter) et appuyez sur Entrée pour quitter l'utilitaire Intel Matrix Storage Manager.**

Un message de confirmation vous demande si vous souhaitez vraiment quitter l'utilitaire Intel Matrix Storage Manager.

**10. Dans le message de confirmation, appuyez sur** Y **(O) pour confirmer la sortie.**

### <span id="page-69-0"></span>▼ Copie du pilote RAID sur une disquette

Pour préparer le pilote RAID pour l'installation, vous devrez le copier depuis le *CD des outils et pilotes système Sun Fire X2250* sur une disquette.

#### **Conditions requises**

- lecteur de disquette USB connecté à un système Windows,
- disquette formatée,
- *CD des outils et pilotes du serveur Sun Fire X2250.*

Suivez les étapes ci-dessous pour créer une disquette contenant le pilote RAID requis durant l'installation de Windows Server 2003.

- **1. Sur un système Windows, procédez comme suit :**
	- **a. Insérez le** *CD des outils et pilotes du serveur Sun Fire X2250* **dans un lecteur de CD/DVD-ROM.**
	- **b. Insérez une disquette formatée dans un lecteur de disquette connecté.**
- **2. Sur le** *CD des outils et pilotes du serveur Sun Fire X2250***, accédez au répertoire suivant :**

drivers/windows/RAID/Intel-ESP.

#### **3. Copiez le contenu d'un des répertoires suivants dans le répertoire racine de la disquette :**

■ 2003 32

Si votre serveur X2250 possède une version 32 bits du système d'exploitation Windows, copiez le pilote RAID à partir du répertoire 2003\_32.

■ 2003 64

Si votre serveur X2250 possède une version 64 bits du système d'exploitation Windows, copiez le pilote RAID à partir du répertoire 2003 64.

# <span id="page-70-0"></span>Installation de Windows Server 2003 à l'aide d'un support local ou distant

Cette section explique comment démarrer le support d'installation Windows Server 2003 à partir d'un support local ou distant.

#### **Conditions requises**

Les conditions suivantes doivent être remplies avant l'installation de Windows Server 2003 :

- Environnement d'installation établi. Pour plus d'informations, reportez-vous aux section [« Options de console prises en charge », page 4](#page-15-0) et [« Options de support](#page-18-0)  [d'installation prises en charge », page 7.](#page-18-0)
- Dans l'ordre d'initialisation de l'utilitaire BIOS, le lecteur de CD/DVD-ROM approprié (local, externe ou virtuel) doit être spécifié comme premier périphérique d'initialisation. Exemple :
	- Lors de l'exécution de l'installation à partir d'ILOM Remote Console, le périphérique de CD/DVD-ROM virtuel doit être défini comme périphérique d'initialisation temporaire.
	- Lors de l'exécution de l'installation à partir du lecteur de DVD-ROM local, le périphérique de DVD local doit être défini comme périphérique d'initialisation temporaire.
	- Lors de l'exécution de l'installation à partir d'un lecteur de CD/DVD-ROM externe, le périphérique d'initialisation CD/DVD-ROM externe doit être défini comme périphérique d'initialisation temporaire.

Si nécessaire, vous pouvez définir un périphérique d'initialisation temporaire durant la phase de démarrage du serveur (après l'étape 2 de cette procédure) en appuyant sur F8.

- Si un RAID matériel est implémenté, vous devez :
	- Effectuer la procédure [« Configuration du RAID matériel \(facultatif\) », page 56](#page-67-0) avant l'installation de Windows Server 2003.
	- Insérer la disquette de pilote RAID dans un lecteur de disquette connecté au serveur local ou système hébergeant le client Sun ILOM Remote Console.

Pour plus d'informations sur la création de la disquette de pilote RAID, reportez-vous à la section [« Copie du pilote RAID sur une disquette », page 58.](#page-69-0) Pour plus d'informations sur la configuration de la redirection d'un périphérique de stockage sur disquette dans Sun ILOM Remote Console, reportez-vous à l'[annexe A.](#page-84-0)

■ Modifier temporairement l'ordre d'initialisation dans l'utilitaire BIOS pour que le lecteur de CD/DVD figure comme premier périphérique d'initialisation. Notez qu'après installation des pilotes RAID, vous devrez modifier l'ordre d'initialisation pour désigner l'emplacement du lecteur de CD/DVD-ROM du support d'installation Windows Server 2003 ou de l'image ISO.

### <span id="page-71-0"></span>▼ Installation de Windows Server 2003 à l'aide d'un support local ou distant

### **1. Préparez le support d'installation en effectuant l'une des opérations suivantes :**

■ **Pour un CD/DVD de distribution**. Insérez le support de distribution Windows Server 2003 dans le lecteur de CD/DVD du serveur X2250 local ou le lecteur de CD/DVD virtuel du client hébergeant l'application Sun ILOM Remote Console.

Notez que si vous utilisez l'application Sun ILOM Remote Console pour effectuer l'installation, assurez-vous que l'option CD-ROM est sélectionnée dans le menu Device (Périphérique) de l'application Sun ILOM Remote Console.

■ **Pour les images ISO**. Assurez-vous que l'image ISO du CD contenant les fichiers de distribution Windows est disponible sur un emplacement réseau partagé ou sur le système hébergeant ILOM Remote Console (menu Device (Périphérique) ->CD-ROM Image (Image CD-ROM)).

Pour plus d'informations sur la redirection de périphériques de stockage dans Sun ILOM Remote Console, reportez-vous à l'[annexe A.](#page-84-0)

#### **2. Réinitialisez le serveur X2250, par exemple :**

- Dans l'interface Web ILOM, sélectionnez Reset (Réinitialiser) dans l'onglet Remote Power Control (Contrôle de l'alimentation à distance). *ou*
- Appuyez (environ 1 seconde) sur le bouton d'alimentation pour mettre le serveur hors tension, puis appuyez de nouveau sur ce bouton pour mettre le serveur sous tension.

L'écran de démarrage du BIOS s'affiche.
**Remarque –** Les événements suivants se produisent très rapidement ; par conséquent, une attention poussée est requise pour les étapes suivantes. Guettez attentivement ces messages car ils apparaissent à l'écran brièvement. Vous pouvez agrandir la taille de votre écran pour éliminer les barres de défilement.

Lorsque le serveur commence la séquence de mise sous tension, il exécute une série de tests et vous offre la possibilité de configurer les contrôleurs de stockage et l'ordre d'initialisation du BIOS.

**Conseil –** Dans l'ordre d'initialisation par défaut de l'utilitaire BIOS, le lecteur de CD/DVD correct (local, externe ou virtuel) doit précéder les périphériques de disque et réseau. Si l'ordre d'initialisation ne répertorie pas le périphérique d'initialisation CD/DVD approprié (local, externe ou virtuel), appuyez sur F8 pour spécifier le périphérique de CD/DVD correct (local, externe ou virtuel) comme premier périphérique d'initialisation.

**3. Lorsque le message** Press any key to boot CD **(Appuyez sur une touche pour démarrer le CD) s'affiche, appuyez sur une touche du clavier pour démarrer à partir du CD.**

Le programme de configuration en mode texte Windows démarre et l'écran bleu de configuration Windows apparaît.

Un message vous invite à appuyer sur F6 pour installer les pilotes tiers.

#### **4. (Facultatif - Pilotes tiers)**

Si nécessaire, appuyez sur F6 pour charger les pilotes RAID, puis effectuez les étapes suivantes.

**a. Dans l'écran de configuration Windows, appuyez sur S pour spécifier manuellement les pilotes de périphériques à installer.**

L'écran de configuration Windows répertoriant les pilotes disponibles apparaît.

- **b. Dans l'écran de configuration Windows répertoriant les pilotes disponibles, vous devez charger le pilote RAID obligatoire suivant en mémoire :**
	- Intel ESB2 SATA RAID Controller (Server ESB2) (Contrôleur RAID SATA Intel ESB2 (serveur ESB2))
- **c. Appuyez sur Entrée pour charger le pilote en mémoire.**

L'écran de bienvenue dans la configuration Windows s'affiche.

**5. Dans l'écran de bienvenue dans la configuration Windows, appuyez sur Entrée pour configurer Windows maintenant.**

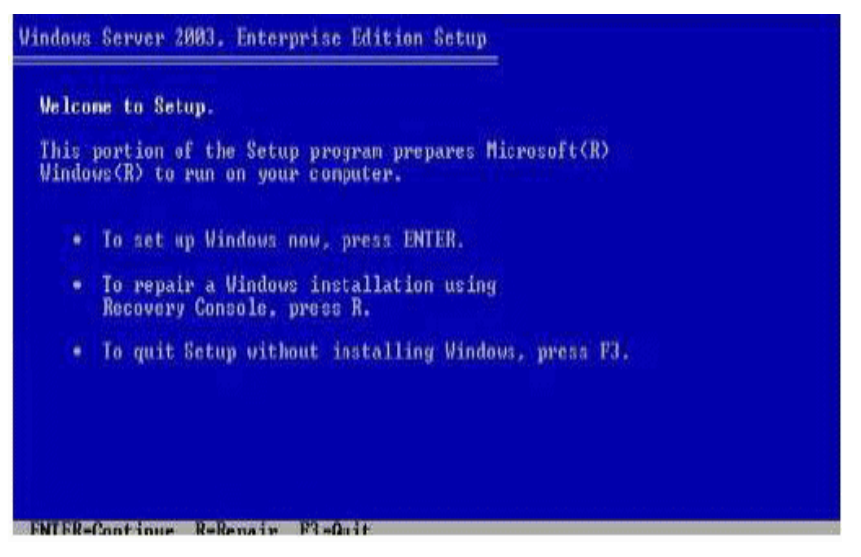

L'écran Windows Server Express or Custom (Express ou Personnalisée) s'affiche.

**6. Continuez l'installation normale de Windows.** 

Pour plus de détails, reportez-vous à la documentation Windows Server 2003 de Microsoft.

**Remarque –** Si l'option Remote Access Configuration (Configuration de l'accès à distance) est activée dans le BIOS, le message « An EMS Connection has been detected on your system » (Une connexion EMS a été détectée sur votre système) apparaît une fois les fichiers Windows Server copiés sur le disque dur du serveur. L'option Remote Access Configuration (Configuration de l'accès à distance), quand elle est activée, permet au système de prendre en charge les services de gestion d'urgence (EMS) de Microsoft et Special Administration Console (SAC) pour la prise en charge des E/S de console hors bande via une connexion série. Pour plus d'informations sur EMS, consultez le site Web Microsoft TechNet. (Ce message ne s'affiche pas lorsque l'option Remote Access Configuration (Configuration de l'accès à distance) est désactivée dans le BIOS.)

**7. Une fois l'installation de Windows terminée, vous devez installer les pilotes de périphériques système obligatoires pour les installations de Windows Server 2003.** 

Pour plus d'informations, reportez-vous à la section suivante, [« Installation des](#page-74-0)  [pilotes de périphériques système Windows obligatoires \(après l'installation de](#page-74-0)  [Windows\) », page 63.](#page-74-0)

## <span id="page-74-0"></span>Installation des pilotes de périphériques système Windows obligatoires (après l'installation de Windows)

<span id="page-74-1"></span>Après l'installation du logiciel Windows Server 2003 sur le serveur X2250, vous devez installer, dans l'ordre spécifié, les pilotes de périphériques système Windows obligatoires suivants :

- 1. jeu de puces Intel,
- 2. pilote Ethernet,
- 3. pilote VGA AST2000,
- 4. pilote de sécurité TPM (Trusted Platform Module).

#### **Conditions requises**

- Fonctionnalité de notification d'insertion automatique activée (activée par défaut dans Windows 2003).
- *CD des outils et pilotes du serveur Sun Fire X2250*. Vous pouvez également télécharger les pilotes système obligatoires pour Windows Server 2003 à partir du site suivant :

http//www.sun.com/servers/x64/X2250/downloads.jsp

## ▼ Installation des pilotes de périphériques système obligatoires à l'aide d'un support local ou distant

<span id="page-75-0"></span>La procédure suivante décrit comment installer les pilotes système Windows obligatoires sur le serveur X2250 à partir du CD des outils et pilotes du serveur Sun Fire X2250.

**1. Insérez le** *CD des outils et pilotes du serveur Sun Fire X2250* **dans le lecteur de CD/DVD local du serveur X2250 ou le lecteur de CD/DVD virtuel du client hébergeant l'application Sun ILOM Remote Console.**

Notez que si vous utilisez Sun ILOM Remote Console pour effectuer l'installation, assurez-vous que l'option CD-ROM est sélectionnée dans le menu Device (Périphérique) de l'application.

Pour plus d'informations sur la redirection de périphériques de stockage à partir de Sun ILOM Remote Console, reportez-vous à l'[annexe A](#page-84-0).

Une liste des options de menu disponibles sur le CD des outils et pilotes Sun Fire X2250 apparaît.

**2. Dans le menu Sun Fire?X2250 Tools and Drivers (Outils et pilotes Sun Fire X2250), sélectionnez** Install and Update System Device Drivers **(Installer et mettre à jour les pilotes de périphériques système).**

Les pilotes de périphériques système requis pour Windows Server 2003 sont automatiquement installés sur le serveur X2250.

# Installation de Windows Server 2003 à l'aide d'un environnement réseau PXE

<span id="page-76-0"></span>Cette section explique comment installer Windows Server 2003 sur un réseau PXE établi à l'aide d'une image RIS (Services d'installation à distance) Windows 2003 fournie par le client.

Les procédures de cette section décrivent les étapes initiales que vous devez effectuer pour installer Windows Server 2003 sur le réseau à l'aide d'une image RIS. En particulier, cette section présente :

- Les directives pour ajouter les pilotes de périphériques système Windows obligatoires à une image RIS.
- La procédure d'installation de Windows Server 2003 à partir d'une image RIS via une initialisation de service réseau.

Cette section n'explique pas comment créer une image RIS, ni comment configurer et déployer un environnement réseau RIS. Les informations concernant la configuration et le déploiement corrects d'un environnement réseau RIS vont au-delà du contenu du présent guide d'installation. Pour plus d'informations, reportez-vous à la documentation de Microsoft concernant le déploiement et l'utilisation des services d'installation à distance Windows.

#### **Conditions requises**

Les conditions suivantes doivent être remplies avant l'installation de Windows Server 2003 à partir d'une image RIS :

- Le serveur d'installation réseau PXE est configuré sur le même réseau que le serveur X2250.
- Une image RIS Windows Server 2003 fournie par le client, ainsi que le mot de passe Administrateur RIS.

Pour obtenir des informations concernant la création d'une image RIS, reportez-vous au fichier README.TXT, dans le répertoire drivers/windows/IntelNIC/RIS du *CD des outils et pilotes du serveur Sun Fire X2250*.

■ Avant d'effectuer l'installation PXE de Windows Server 2003, vous devez ajouter les pilotes de périphériques système Windows obligatoires à l'image RIS. Pour plus d'informations, reportez-vous à la section [« Ajout de pilotes de périphériques](#page-77-0)  [système Windows à l'image RIS », page 66.](#page-77-0)

# <span id="page-77-0"></span>Ajout de pilotes de périphériques système Windows à l'image RIS

<span id="page-77-1"></span>Utilisez la procédure suivante pour ajouter des pilotes de périphériques système Windows à une image RIS.

#### **Conditions requises**

- Les pilotes du serveur X2250 à intégrer dans une image RIS sont les suivants :
	- jeu de puces Intel,
	- pilote Ethernet,
	- pilote VGA AST2000,
	- pilote de sécurité TPM (Trusted Platform Module),
	- contrôleur RAID SATA Intel ESB2 (serveur ESB2).

**Remarque –** Notez que le pilote de contrôleur RAID SATA Intel-ESB2 est requis uniquement si vous implémentez un RAID matériel. Pour plus d'informations sur la configuration d'un RAID matériel, reportez-vous à la section [« Configuration du](#page-67-0)  [RAID matériel \(facultatif\) », page 56](#page-67-0).

■ Procurez-vous les pilotes de périphériques système Windows Server 2003 obligatoires (32 ou 64 bits) sur le *CD des outils et pilotes du serveur Sun Fire X2250* (drivers/windows/IntelNIC/RIS)

# ▼ Ajout de pilotes à l'image RIS

<span id="page-77-2"></span>**1. Créez les répertoires suivants dans** RIS\_Image **(racine de l'image Windows sur le serveur RIS) :**

```
$OEM$\textmode
$OEM$\$1\Sun\Drivers
```
**2. Ajoutez les pilotes à partir du** *CD des outils et pilotes Sun Fire X2250***. Reportezvous au fichier** Readme **figurant sur le** *CD des outils et pilotes Sun Fire X2250* **pour plus d'informations.** 

- **3. Mettez à jour** RIS\_Image **avec les pilotes spécifiques à la plate-forme :**
	- Pour la version 32 bits, copiez le contenu du dossier DriverPack\32-bit dans le dossier RIS\_Image\\$OEM\$\\$1\Sun\Drivers, en veillant à conserver la structure de répertoires.
	- Pour la version 64 bits, copiez le contenu du dossier  $Dirichlet$ Pack $\delta$ 4 bit dans le dossier RIS\_Image\\$OEM\$\\$1\Sun\drivers, en veillant à conserver la structure de répertoires.

Pour plus d'informations sur l'ajout des pilotes à une image RIS, consultez le fichier Readme situé dans le répertoire RIS du *CD des outils et pilotes Sun Fire X2250*.

## <span id="page-78-0"></span>▼ Installation de Windows Server 2003 à l'aide de PXE

#### **1. Réinitialisez le serveur X2250, par exemple :**

- Dans l'interface Web ILOM, sélectionnez Reset (Réinitialiser) dans l'onglet Remote Power Control (Contrôle de l'alimentation à distance). ou
- Appuyez (environ 1 seconde) sur le bouton d'alimentation du panneau avant du serveur pour le mettre hors tension, puis appuyez de nouveau sur ce bouton pour mettre le serveur sous tension.

L'écran du BIOS s'affiche.

**Remarque –** Les événements suivants se produisent très rapidement ; une attention poussée est requise pour ces étapes. Guettez attentivement ces messages car ils apparaissent à l'écran brièvement. Vous pouvez agrandir la taille de votre écran pour éliminer les barres de défilement.

**2. Dans l'écran Boot Agent (Agent d'initialisation), appuyez sur F12 pour une initialisation de service réseau.**

Intel(R) Boot Agent GE v1.2.31 opyright (C) 1997-2005, Intel Corporation CLIENT MAC ADDR: 08 00 20 16 CE 88 CUID: 00020083 0004 0005 0006 000700080009 CLIENT IP: 192.168.1.102 MASK: 255.255.255.0 DHCP IP: 192.168.1.1

Press F12 for network service boot

L'écran Welcome to Client Installation wizard (Bienvenue dans l'assistant d'installation client) apparaît.

**3. Dans l'écran de bienvenue dans l'assistant d'installation client, appuyez sur Entrée pour continuer.**

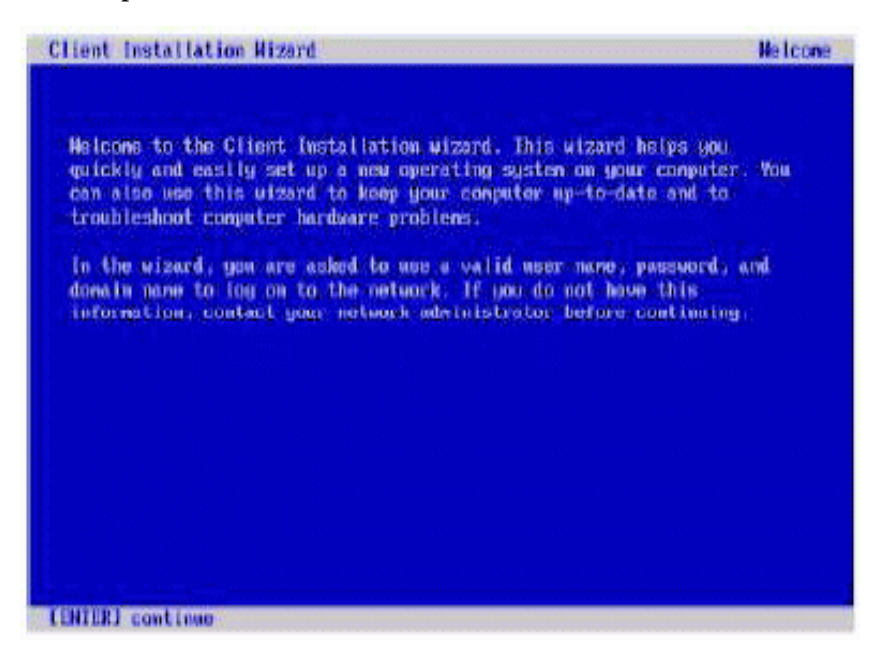

**4. L'écran suivant vous invite à entrer un nom d'utilisateur, un mot de passe et un nom de domaine.**

**5. Dans l'écran de nom d'utilisateur et de mot de passe, indiquez vos nom d'utilisateur et mot de passe, puis appuyez sur Entrée.** 

Utilisez la touche de tabulation pour vous déplacer entre les champs.

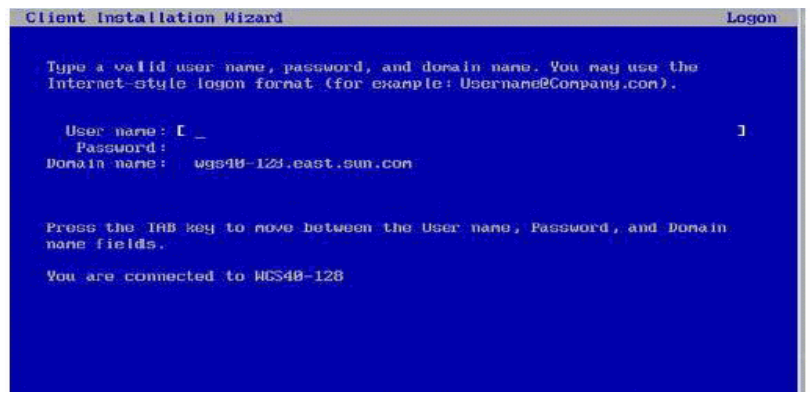

L'écran de version Windows Server 2003 s'affiche.

**6. Dans l'écran de version Windows Server 2003, sélectionnez la version installée (32 ou 64 bits), puis appuyez sur Entrée.**

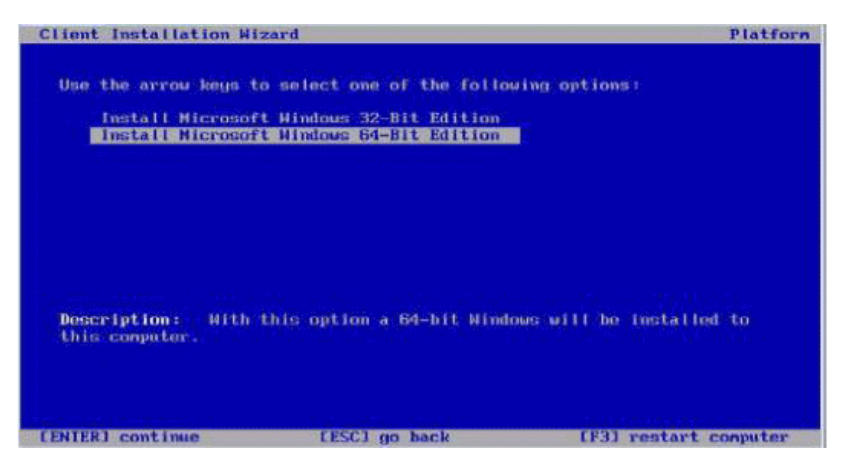

L'écran de sélection du système d'exploitation Windows Server 2003 apparaît.

**7. Dans l'écran de sélection du système d'exploitation, sélectionnez l'option de système d'exploitation installée, puis appuyez sur Entrée.**

**Remarque –** L'écran de sélection du système d'exploitation indique les noms des images de système d'exploitation disponibles pour installation à partir du serveur RIS.

Un écran Caution (Attention) apparaît.

**8. Dans l'écran Caution (Attention), appuyez sur Entrée pour continuer.**

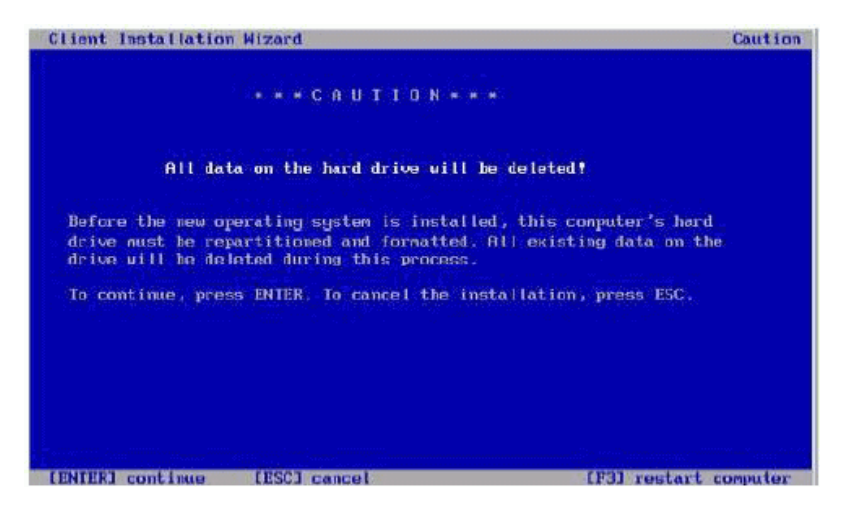

L'écran Installation Information (Informations d'installation) s'affiche.

**9. Dans l'écran Installation Information (Informations d'installation), appuyez sur Entrée pour continuer.**

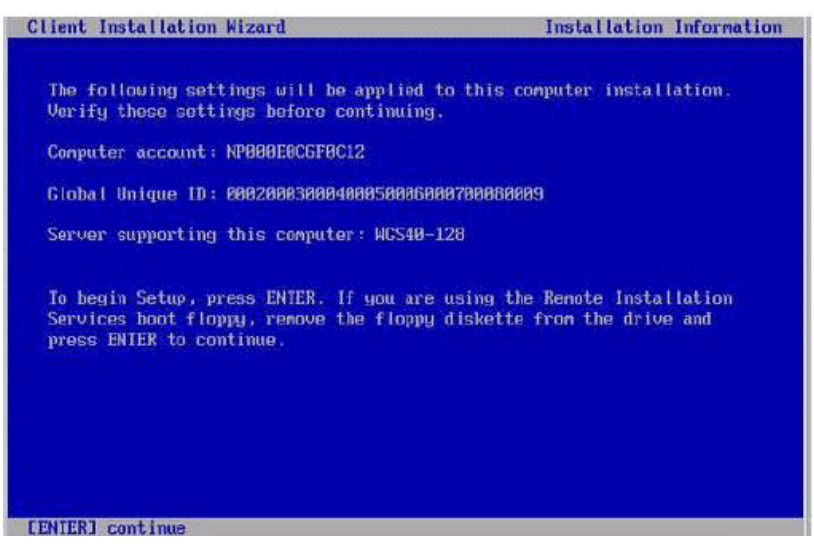

L'écran Administrator Password (Mot de passe Administrateur) s'affiche.

**10. Dans l'écran Administrator Password (Mot de passe Administrateur), spécifiez un mot de passe d'administrateur du système d'exploitation et appuyez sur Entrée.** 

Notez que ce mot de passe est affecté à la cible d'installation du système d'exploitation.

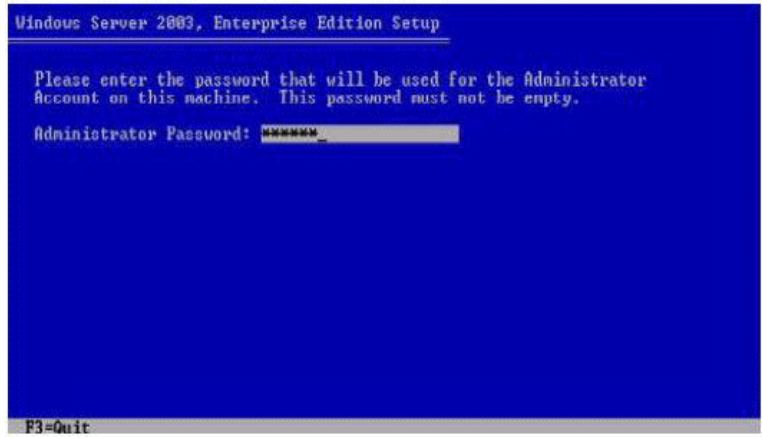

Vous devez confirmer le mot de passe.

**11. Dans l'écran de confirmation du mot de passe Administrateur, retapez le mot de passe et appuyez sur Entrée.**

La configuration de Windows démarre et un message indique que le programme formate la partition.

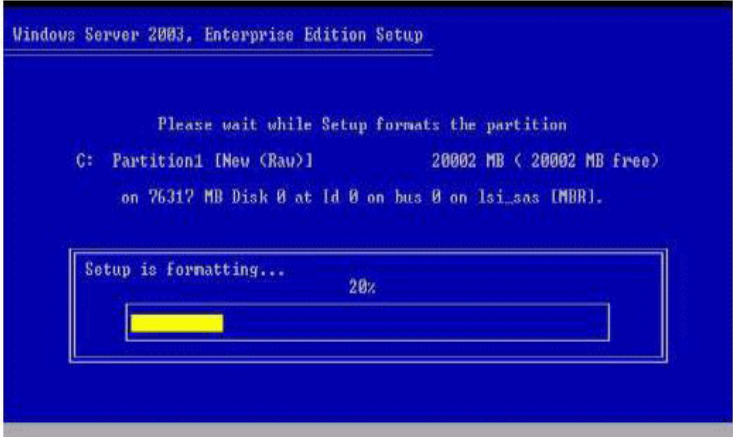

**12. Continuez l'installation normale de Windows Server 2003. Pour plus de détails, reportez-vous à la documentation d'installation Windows Server 2003 de Microsoft.**

# <span id="page-84-0"></span>Sun ILOM Remote Console

<span id="page-84-2"></span>Cette annexe présente les fonctionnalités de Sun ILOM Remote Console et explique comment lancer et configurer cette application.

Pour plus d'informations, reportez-vous aux sections suivantes :

- [« Présentation de Sun ILOM Remote Console », page 73](#page-84-1)
- [« Lancement et configuration d'ILOM pour la gestion à distance », page 75](#page-86-0)
- « Lancement et configuration de Sun ILOM Remote Console pour la gestion de [serveur à distance », page 78](#page-89-0)

# <span id="page-84-1"></span>Présentation de Sun ILOM Remote Console

<span id="page-84-3"></span>Sun ILOM Remote Console est une application Java que vous pouvez lancer à partir de l'interface Web ILOM. Lorsque vous utilisez Sun ILOM Remote Console, vous pouvez rediriger et contrôler à distance les périphériques suivants sur un serveur hôte x64 distant :

- Clavier
- Souris
- Écran de console vidéo
- Périphériques de stockage ou images (CD/DVD, lecteur de disquette)

Sun ILOM Remote Console permet aux périphériques du client local de se comporter comme s'ils étaient directement connectés au serveur hôte distant. Par exemple, la fonctionnalité de redirection, via une connexion réseau au serveur hôte distant, vous permet d'effectuer les opérations suivantes :

- installation de logiciels à partir de votre lecteur de support local sur un serveur hôte distant ;
- exécution d'utilitaires de ligne de commande sur un serveur hôte distant à partir d'un client local ;
- accès à des programmes basés sur l'interface graphique et exécution sur un serveur hôte distant à partir d'un client local ;
- configuration à distance de fonctionnalités de serveur basé sur processeur x64 à partir d'un client local ;
- gestion à distance de politiques de serveur basé sur processeur x64 à partir d'un client local ;
- contrôle à distance d'éléments de serveur basé sur processeur x64 à partir d'un client local ;
- exécution à partir d'un client local de pratiquement n'importe quelle tâche de logiciel basé sur processeur x64, que vous pourriez normalement effectuer sur un serveur hôte distant.

### Configuration requise pour l'installation

<span id="page-85-0"></span>Sun ILOM Remote Console n'exige l'installation d'aucun matériel ni logiciel supplémentaire. L'application est intégrée au logiciel ILOM. Cependant, l'exécution de Sun ILOM Remote Console requiert l'installation des logiciels suivants sur votre client local :

- **Navigateur Web** Les navigateurs pris en charge comprennent : Internet Explorer 6.0 minimum ; Mozilla 1.7.5 minimum ; Mozilla Fire Fox 1.0 minimum.
- **JRE 1.5 minimum (Java 5.0 minimum)** Pour télécharger l'environnement d'exécution Java 1.5, visitez le site http://java.com.

# <span id="page-86-0"></span>Lancement et configuration d'ILOM pour la gestion à distance

<span id="page-86-2"></span>Avant de lancer Sun ILOM Remote Console, vous devez démarrer l'interface Web ILOM et configurer ILOM pour la gestion à distance.

- **Connexion à l'interface Web ILOM** Vous devez vous connecter à l'interface Web ILOM du serveur que vous souhaitez gérer à distance. Pour obtenir des instructions, reportez-vous à la section [« Connexion à l'interface Web ILOM »,](#page-86-1)  [page 75.](#page-86-1)
- **Configuration de paramètres de contrôle à distance ILOM** Avant de gérer à distance un serveur x64 Sun à l'aide de Sun ILOM Remote Console, vous devez d'abord configurer des paramètres ILOM pour la gestion à distance : redirection de la console, mode de souris pris en charge, états d'alimentation distant et hôte. Pour plus d'informations, reportez-vous à la section [« Configuration des paramètres de contrôle à distance ILOM à l'aide de](#page-87-0)  [l'interface Web », page 76](#page-87-0).

**Remarque –** Vous configurez en principe les paramètres de contrôle de gestion à distance une fois dans ILOM à l'exception des états d'alimentation d'hôte distant.

# <span id="page-86-1"></span>▼ Connexion à l'interface Web ILOM

<span id="page-86-3"></span>Procédez comme suit pour vous connecter à l'interface Web ILOM :

**1. Ouvrez un navigateur Web et indiquez l'adresse IP du processeur de service du serveur x64 à gérer à distance, puis appuyez sur Entrée.**

La page de connexion à ILOM s'affiche.

**2. Dans la page de connexion à ILOM, entrez le nom d'utilisateur et le mot de passe d'un compte de rôle Administrateur valide, puis appuyez sur Entrée.** 

**Conseil –** Le compte de rôle d'administrateur préconfiguré fourni avec ILOM est root/ changeme.

## <span id="page-87-0"></span>▼ Configuration des paramètres de contrôle à distance ILOM à l'aide de l'interface Web

#### **Condition requise :**

■ Connexion établie avec l'interface Web ILOM du serveur hôte distant. Pour obtenir des instructions, reportez-vous à la section [« Connexion à l'interface Web](#page-86-1)  [ILOM », page 75](#page-86-1).

<span id="page-87-1"></span>Procédez comme suit pour configurer les paramètres ILOM pour la gestion à distance :

**1. Dans l'interface Web ILOM, cliquez sur l'onglet Remote Control (Contrôle à distance).** 

La page Remote Control (Contrôle à distance) apparaît, avec trois sous-onglets : Redirection, Mouse Mode Settings (Paramètres de mode de souris) et Remote Power Control (Contrôle de l'alimentation à distance).

#### <span id="page-88-1"></span><span id="page-88-0"></span>Paramètres de redirection de la console Cliquez sur l'onglet Redirection et sélectionnez l'une des options suivantes de redirection de la console : • **8-bit (8 bits).** Sélectionnez la redirection 8 bits pour les connexions réseau lentes. • **16-bit (16 bits).** Sélectionnez la redirection 16 bits pour les connexions réseau rapides. Paramètres de mode de souris *(Paramètre du processeur de service uniquement*) Cliquez sur l'onglet Mouse Mode Settings (Paramètres de mode de souris) et sélectionnez l'un des paramètres suivants de mode de souris : • **Absolute (Absolu).** Sélectionnez le mode de souris absolu pour de meilleures performances lors de l'utilisation de systèmes d'exploitation Solaris ou Windows. Absolute (Absolu) est le paramètre par défaut. • **Relative (Relatif).** Sélectionnez le mode de souris relatif lors de l'utilisation d'un système d'exploitation Linux. Notez que tous les systèmes d'exploitation Linux ne prennent pas en charge le mode absolu. Paramètres d'état d'alimentation Cliquez sur l'onglet Remote Power Control (Contrôle de l'alimentation à distance) pour sélectionner l'un des états suivants d'alimentation du serveur hôte : • **Immediate Power Off (Mise hors tension immédiate).**  Sélectionnez Immediate Power Off (Mise hors tension immédiate) pour mettre immédiatement hors tension le serveur hôte distant. • **Graceful Shutdown and Power Off (Arrêt progressif et mise hors tension).** Sélectionnez Graceful Shutdown and Power Off (Arrêt progressif et mise hors tension) pour tenter d'arrêter progressivement le système d'exploitation avant de mettre le serveur hôte distant hors tension. • **Power On** (Mise sous tension). Sélectionnez Power On (Mise sous tension) pour alimenter au maximum le serveur hôte distant. Power On (Mise sous tension) est la valeur par défaut. • **Power Cycle (Cycle d'alimentation).** Sélectionnez Power Cycle (Cycle d'alimentation) pour mettre immédiatement hors tension le serveur hôte distant, puis lui appliquer l'alimentation maximale. • **Reset (Réinitialiser).** Sélectionnez Reset (Réinitialiser) pour redémarrer immédiatement le serveur hôte distant. Paramètres de diagnostic PC-Check Cliquez sur l'onglet Diagnostics pour activer ou désactiver les paramètres appropriés pour les diagnostics PC-Check.

#### <span id="page-88-2"></span>**2. Dans la page Remote Control (Contrôle à distance), définissez les paramètres de contrôle à distance suivants.**

# <span id="page-89-0"></span>Lancement et configuration de Sun ILOM Remote Console pour la gestion de serveur à distance

<span id="page-89-2"></span>Pour gérer un serveur X2250 à distance, vous devez lancer Sun ILOM Remote Console et configurer les fonctionnalités de console, selon les besoins, pour la gestion à distance. Pour plus d'informations, reportez-vous aux procédures suivantes :

- « Lancement de Sun ILOM Remote Console à l'aide de l'interface Web ILOM », [page 78](#page-89-1)
- [« Ajout d'une nouvelle session serveur », page 79](#page-90-0)
- [« Démarrage, arrêt ou redémarrage de la redirection de périphérique », page 80](#page-91-0)
- [« Redirection de périphériques de clavier et de souris », page 81](#page-92-0)
- [« Contrôle des modes de clavier et des options d'envoi de touche », page 81](#page-92-1)
- [« Redirection de périphériques de stockage ou d'images ISO », page 83](#page-94-0)
- [« Démarrage, arrêt ou redémarrage de la redirection de périphérique », page 80](#page-91-0)
- [« Sortie de Sun ILOM Remote Console », page 84](#page-95-0)

## <span id="page-89-1"></span>▼ Lancement de Sun ILOM Remote Console à l'aide de l'interface Web ILOM

#### **Conditions requises :**

- Connexion établie avec l'interface Web ILOM. Pour obtenir des instructions, reportez-vous à la section [« Connexion à l'interface Web ILOM », page 75](#page-86-1).
- Paramètres de contrôle à distance ILOM configurés. Pour obtenir des instructions, reportez-vous à la section [« Configuration des paramètres de contrôle à distance](#page-87-0)  [ILOM à l'aide de l'interface Web », page 76.](#page-87-0)

Pour démarrer Sun ILOM Remote Console à l'aide de l'interface Web ILOM, procédez comme suit :

**1. Dans l'interface Web ILOM, cliquez sur l'onglet Remote Control (Contrôle à distance).** 

La page Remote Console (Console distante) s'affiche.

#### **2. Dans la page Remote Console (Console distante), cliquez sur l'onglet Redirection.**

La page Redirection s'affiche.

**3. Dans la page Redirection, cliquez sur Launch Redirection (Démarrer la redirection).**

Un message d'avertissement de certificat peut apparaître, indiquant que le nom du site ne correspond pas au nom sur le certificat. Si ce message apparaît, cliquez sur Run (Exécuter) pour continuer.

La fenêtre Sun ILOM Remote Console s'affiche.

### <span id="page-90-0"></span>▼ Ajout d'une nouvelle session serveur

#### **Condition requise :**

■ Connexion établie avec Sun ILOM Remote Console. Pour obtenir des instructions, reportez-vous à la section [« Lancement de Sun ILOM Remote Console à l'aide de](#page-89-1)  [l'interface Web ILOM », page 78](#page-89-1).

<span id="page-90-1"></span>Procédez comme suit pour ajouter une nouvelle session serveur à ILOM Remote Console :

**1. Dans la fenêtre Sun ILOM Remote Console, sélectionnez Redirection --> New Session (Nouvelle session).**

La boîte de dialogue New Session Creation (Création de nouvelle session) apparaît.

**2. Dans la boîte de dialogue New Session Creation (Création de nouvelle session), tapez l'adresse IP d'un processeur de service de serveur x64 hôte distant, puis cliquez sur OK.**

La boîte de dialogue de connexion s'affiche.

**3. Dans la boîte de dialogue de connexion, tapez un nom d'utilisateur et un mot de passe de compte Administrateur.** 

Un onglet de session pour le serveur hôte distant qui vient d'être ajouté apparaît dans l'ensemble d'onglets de Sun ILOM Remote Console.

## <span id="page-91-0"></span>▼ Démarrage, arrêt ou redémarrage de la redirection de périphérique

#### **Condition requise :**

■ Connexion établie avec Sun ILOM Remote Console. Pour obtenir des instructions, reportez-vous à la section [« Lancement de Sun ILOM Remote Console à l'aide de](#page-89-1)  [l'interface Web ILOM », page 78](#page-89-1).

<span id="page-91-1"></span>Procédez comme suit pour démarrer, arrêter ou redémarrer la redirection des périphériques :

- **1. Dans la fenêtre Sun ILOM Remote Console, cliquez sur le menu Redirection.**
- **2. Dans le menu Redirection, spécifiez, si nécessaire, l'une des options de redirection suivantes :**

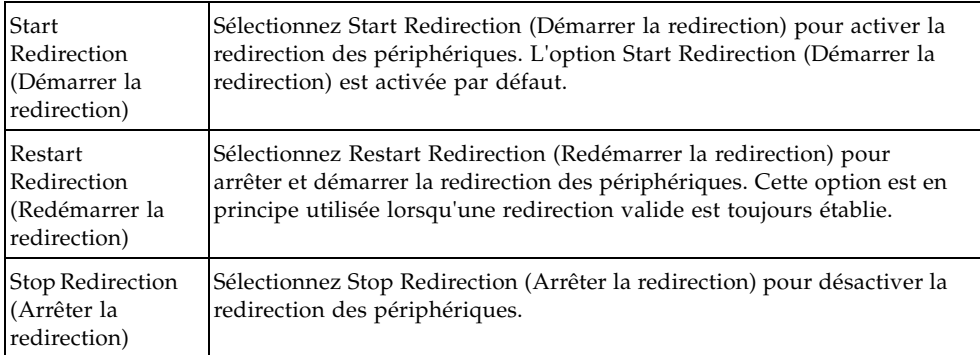

Un message de confirmation vous demande si vous souhaitez vraiment changer le paramètre de redirection.

**3. Dans le message de confirmation, cliquez sur Yes (Oui) pour continuer ou sur No (Non) pour annuler l'opération.** 

## <span id="page-92-0"></span>▼ Redirection de périphériques de clavier et de souris

#### **Condition requise :**

■ Connexion établie avec Sun ILOM Remote Console. Pour obtenir des instructions, reportez-vous à la section [« Lancement de Sun ILOM Remote Console à l'aide de](#page-89-1)  [l'interface Web ILOM », page 78](#page-89-1).

Procédez comme suit pour rediriger le clavier et la souris d'un serveur hôte distant vers votre client local :

- **1. Dans la fenêtre Sun ILOM Remote Console, effectuez les opérations suivantes :**
	- **a. Sélectionnez Devices (Périphériques) --> Mouse (Souris) pour activer ou désactiver la redirection de la souris.**

Cette option est activée (cochée) par défaut.

**b. Sélectionnez Devices (Périphériques) --> Keyboard (Clavier) pour activer ou désactiver la redirection du clavier.** 

Cette option est activée (cochée) par défaut.

## <span id="page-92-1"></span>▼ Contrôle des modes de clavier et des options d'envoi de touche

#### **Condition requise :**

■ Connexion établie avec Sun ILOM Remote Console. Pour obtenir des instructions, reportez-vous à la section [« Lancement de Sun ILOM Remote Console à l'aide de](#page-89-1)  [l'interface Web ILOM », page 78](#page-89-1).

<span id="page-92-2"></span>Procédez comme suit pour contrôler les modes de clavier et les options d'envoi de touche individuelles :

**1. Dans la fenêtre Sun ILOM Remote Console, cliquez sur le menu Keyboard (Clavier).**

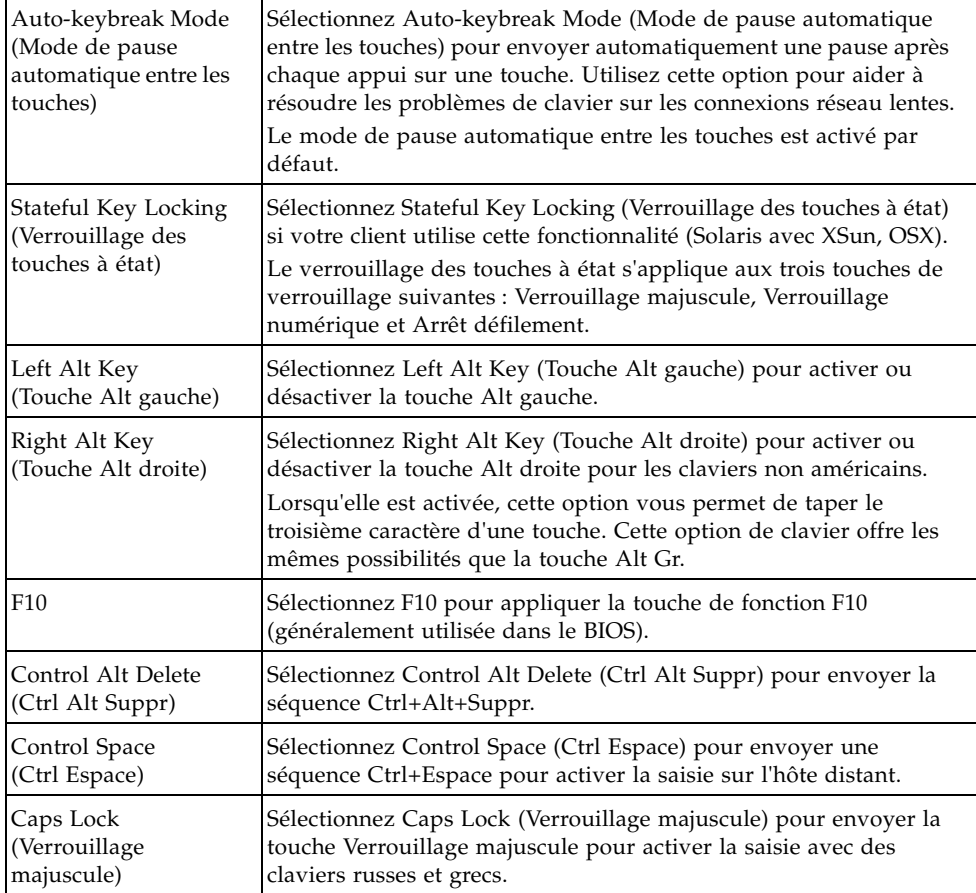

#### **2. Dans le menu Keyboard (Clavier), spécifiez, si nécessaire, l'un des paramètres de clavier suivants :**

# <span id="page-94-0"></span>▼ Redirection de périphériques de stockage ou d'images ISO

#### **Conditions requises :**

- Connexion établie avec Sun ILOM Remote Console. Pour obtenir des instructions, reportez-vous à la section [« Lancement de Sun ILOM Remote Console à l'aide de](#page-89-1)  [l'interface Web ILOM », page 78](#page-89-1).
- Pour les systèmes clients Solaris, vous devez exécuter la procédure suivante avant de rediriger des périphériques de stockage :
	- Si Volume Manager est activé, vous devrez désactiver cette fonctionnalité.
	- Affectez le privilège root au processeur qui exécute Sun ILOM Remote Console en entrant les commandes suivantes :

```
su to root
ppriv -s +file_dac_read pid_javarconsole
```
■ Reportez-vous à la section « Scénarios d'opération de redirection de CD et de [disquette », page 85](#page-96-0) pour plus d'informations.

<span id="page-94-3"></span>Procédez comme suit pour rediriger un périphérique de stockage ou une image ISO :

- **1. Dans la fenêtre Sun ILOM Remote Console, sélectionnez le menu Devices (Périphériques).**
- **2. Dans le menu Devices (Périphériques), effectuez les opérations suivantes :**
	- **a. Activez le paramètre d'image ou de périphérique de stockage approprié.**

<span id="page-94-2"></span><span id="page-94-1"></span>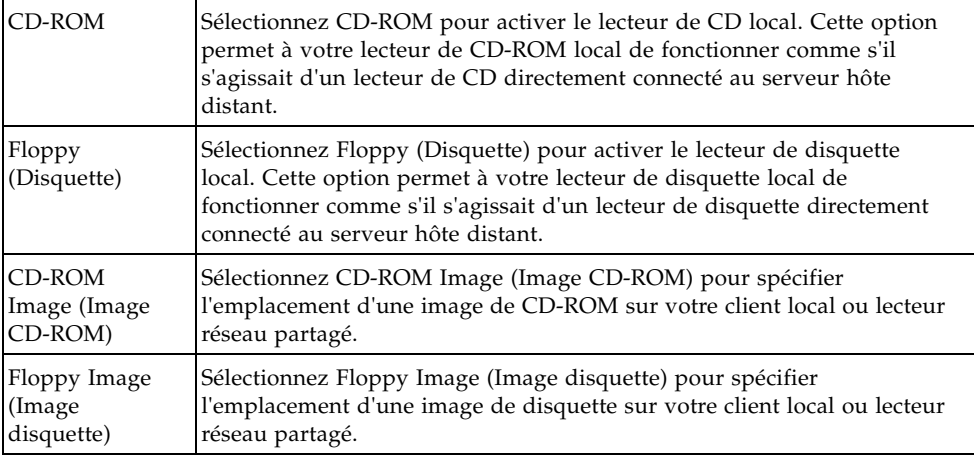

**Conseil –** Il existe deux types de redirection de CD/DVD seulement. Vous pouvez choisir de rediriger un lecteur de CD-ROM ou une image de CD-ROM.

**Conseil –** Si vous installez des logiciels à partir d'un CD/DVD de distribution, insérez le CD/DVD dans le lecteur redirigé et sélectionnez CD-ROM drive (Lecteur de CD-ROM).

**Conseil –** Si vous installez des logiciels à partir d'une image ISO, placez l'image ISO sur votre client local ou système de fichiers réseau partagé, puis sélectionnez CD-ROM Image (Image CD-ROM).

Une boîte de dialogue apparaît, vous invitant à spécifier un emplacement de lecteur de stockage ou de fichier image.

- **b. Pour spécifier l'emplacement du lecteur de stockage ou du fichier image, effectuez l'une des opérations suivantes :**
	- Dans la boîte de dialogue Drive Selection (Sélection de lecteur), sélectionnez ou tapez un emplacement de lecteur, puis cliquez sur OK.

 $\Omega$ 11

- Dans la boîte de dialogue d'ouverture de fichier, localisez l'emplacement de l'image, puis cliquez sur OK.
- **3. Pour réutiliser ces paramètres de stockage sur l'hôte ultérieurement, cliquez sur Devices (Périphériques) --> Save as Host Default (Enregistrer comme valeur par défaut de l'hôte).**

### <span id="page-95-0"></span>▼ Sortie de Sun ILOM Remote Console

<span id="page-95-1"></span>Procédez comme suit pour quitter Sun ILOM Remote Console et fermer toutes les sessions de serveur distant encore ouvertes :

- **1. Dans la fenêtre Sun ILOM Remote Console, sélectionnez le menu Redirection.**
- **2. Dans le menu Redirection, sélectionnez Quit (Quitter).**

# <span id="page-96-0"></span>Scénarios d'opération de redirection de CD et de disquette

<span id="page-96-2"></span><span id="page-96-1"></span>Utilisez les informations suivantes pour mieux identifier différents scénarios dans lesquels la fonctionnalité de redirection de lecteur de CD ou de disquette peut intervenir durant une session Remote Console.

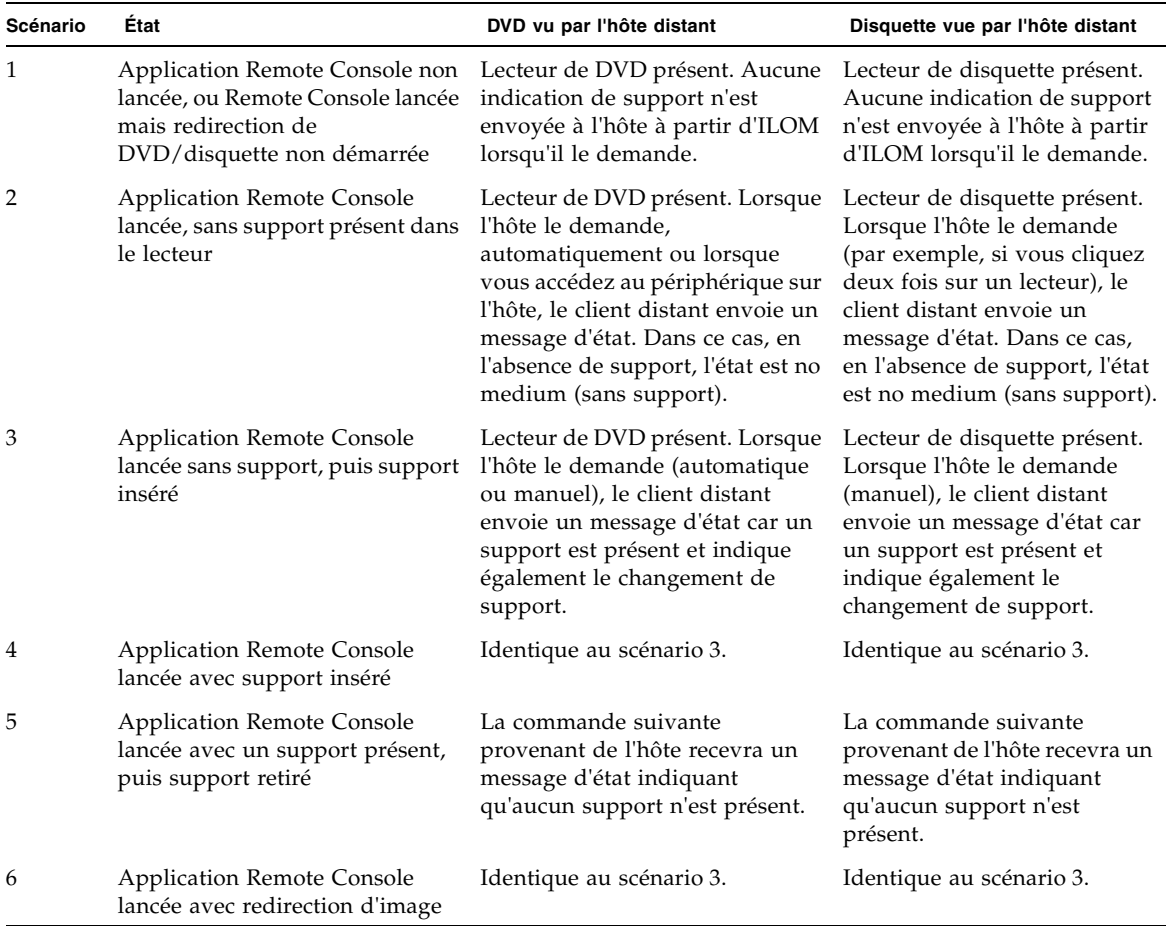

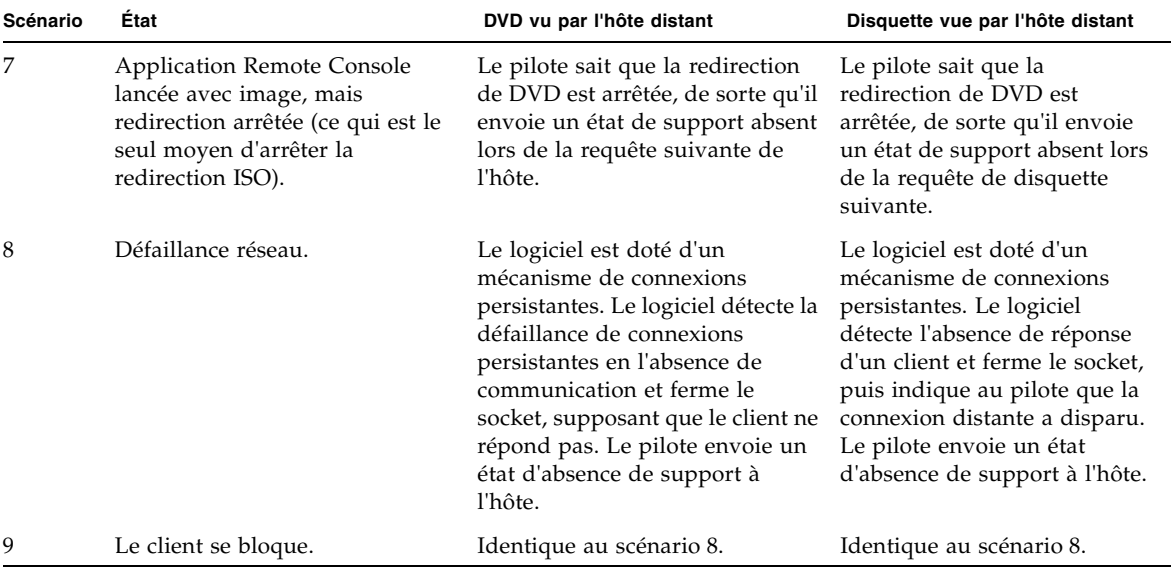

# Configuration des paramètres du BIOS pour les nouvelles installations

<span id="page-98-0"></span>Pour toutes les nouvelles installations, vous devez vérifier que les paramètres suivants du BIOS sont correctement configurés avant de commencer l'installation du logiciel Windows Server :

- Valeurs par défaut usine optimales
- Heure système
- Date système
- <span id="page-98-1"></span>▼ Vérification des paramètres du BIOS pour les nouvelles installations
	- **1. Réinitialisez le serveur X2250, par exemple :**
		- Dans l'interface Web ILOM, sélectionnez Reset (Réinitialiser) dans l'onglet Remote Power Control (Contrôle de l'alimentation à distance).

*ou*

■ Appuyez sur le bouton d'alimentation du serveur X2250.

L'écran du BIOS s'affiche.

**2. Lorsqu'un message vous le demande dans l'écran du BIOS, appuyez sur F2 pour accéder à l'utilitaire de configuration du BIOS.**

Après un moment, l'écran de l'utilitaire de configuration du BIOS apparaît.

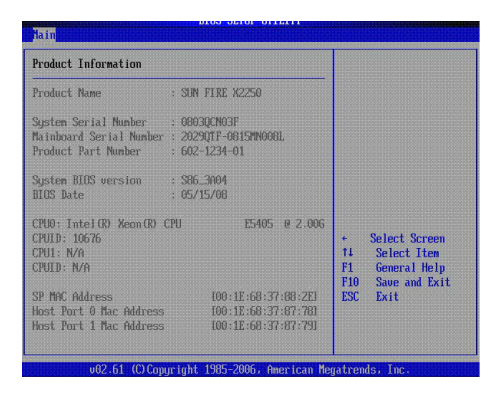

- <span id="page-99-0"></span>**3. Vérifiez que les valeurs par défaut usine optimales sont définies en procédant comme suit :**
	- **a. Appuyez sur F9 pour charger automatiquement les valeurs par défaut usine optimales.**

Un message vous invite à continuer cette opération en sélectionnant OK ou à l'annuler en sélectionnant CANCEL (Annuler).

**b. Dans le message Load Optimal Defaults (Charger les valeurs par défaut optimales), sélectionnez** OK **pour continuer le chargement des valeurs par défaut, puis appuyez sur Entrée.** 

Dans l'écran de l'utilitaire de configuration du BIOS qui s'affiche, le curseur est positionné sur la première valeur dans le champ d'heure système.

- **4. Dans l'utilitaire de configuration du BIOS, vous pouvez modifier l'heure ou la date système en utilisant les touches suivantes :**
	- PLUS (+) pour incrémenter la valeur courante affichée,
	- MOINS (-) pour décrémenter la valeur affichée,
	- ENTRÉE pour déplacer le curseur vers le champ de valeur suivant,
	- flèches HAUT ou BAS pour basculer entre la sélection d'heure et de date système.
- **5. Pour enregistrer les modifications effectuées et quitter l'utilitaire, appuyez sur F10. Cependant, si vous effectuez cette étape à partir de l'application ILOM Remote Console, sélectionnez** F10 **dans le menu Keyboard (Clavier) de l'application ILOM Remote Console.**

**Remarque –** Lors de l'utilisation de l'application ILOM Remote Console, la touche F10 est bloquée par le système d'exploitation. Vous devez utiliser l'option F10 répertoriée dans le menu déroulant Keyboard (Clavier).

Le menu Exit Options (Options de sortie) apparaît.

**6. Dans le menu Exit Options (Options de sortie), sélectionnez l'option** Save Changes and Exit **(Enregistrer les modifications et quitter), puis appuyez sur Entrée.**

# Index

### **A**

[Assistant d'installation de Sun, 8](#page-19-0)

### **B**

BIOS [Définition des valeurs par défaut usine](#page-99-0)  optimales, 88 [Paramètres pour les nouvelles installations, 87](#page-98-0) [Vérification des paramètres, procédure, 87](#page-98-1)

### **C**

CD-ROM [Redirection de périphérique de stockage, 83](#page-94-1) [Connexion SSH, 6](#page-17-0) [Console série, 5](#page-16-0) [Console VGA, 5](#page-16-1)

### **E**

État d'alimentation [Configuration du paramètre pour Sun ILOM](#page-88-0)  Remote Console, 77

### **I**

ILOM [Lancement et configuration pour la gestion à](#page-86-2)  distance, 75 Image de CD-ROM [Redirection de périphérique de stockage, 83](#page-94-2) Installation PXE [Red Hat Enterprise, procédure, 39](#page-50-0) [SUSE Linux Enterprise Server, procédure, 48](#page-59-0) [Windows Server, procédure, 67](#page-78-0)

### **K**

[KVMS distante. Voir Sun ILOM Remote Console](#page-16-2)

### **L**

Linux [Configuration requise pour l'installation, 24](#page-35-0) [Installation de support local ou distant](#page-38-0)  RHEL, 27 [Installation de support local ou distant SLES, 42](#page-53-0) [Installation réseau PXE RHEL, 38](#page-49-0) [Installation réseau PXE SLES, 48](#page-59-1) [Liste de contrôle d'installation, 26](#page-37-0) [Pilotes de périphériques système, 50](#page-61-0)

### **M**

Méthodes d'installation [Cible d'installation prise en charge, 8](#page-19-1) [Consoles prises en charge, 4](#page-15-0) [Options de supports prises en charge, 7](#page-18-0) Mode de souris [Configuration du paramètre pour Sun ILOM](#page-88-1)  Remote Console, 77

### **P**

Pilotes de périphériques système [Ajout à l'image RIS, 66](#page-77-1) [Linux, 51](#page-62-0) [Solaris, 22](#page-33-0) [Windows Server, 64](#page-75-0) [Pilotes. Voir Pilotes de périphériques système](#page-32-0)

### **R**

RAID, Windows uniquement [À propos de, 54](#page-65-0) [Configuration, 56](#page-67-1) Red Hat Enterprise Linux [Éditions minimum prises en charge, 24](#page-35-1) [Installation de support local ou distant, 27](#page-38-1) [Installation réseau PXE, 38](#page-49-1)

### **S**

Solaris [Configuration requise pour l'installation, 12](#page-23-0) [Image préinstallée. Voir le Guide d'installation](#page-22-0)  du serveur Sun Fire X2250 [Installation de support local ou distant, 16](#page-27-0) [Installation réseau JumpStart, 15](#page-26-0) [Liste de contrôle d'installation, 14](#page-25-0) [Pilotes de périphériques système, 21](#page-32-1) [Terminal série, 18](#page-29-0) [Sun ILOM Remote Console, 73 à](#page-84-2) [85](#page-96-1) [Ajout d'une nouvelle session serveur, 79](#page-90-1) [Comportement d'opération de redirection, 85](#page-96-2) [Configuration des paramètres de contrôle à](#page-87-1)  distance, 76 [Configuration requise pour l'installation, 74](#page-85-0) [Connexion de l'interface Web, 75](#page-86-3) [Contrôle des options de clavier, 81](#page-92-2) [Démarrage, arrêt, redémarrage de la redirection](#page-91-1)  de périphérique, 80 [Lancement et configuration, 78](#page-89-2) [Option de console prise en charge, 5](#page-16-3) [Paramètres de contrôle à distance, 77](#page-88-2) [Présentation, 73](#page-84-3) [Redirection de périphériques de stockage, 83](#page-94-3) [Sortie, 84](#page-95-1) SUSE Linux Enterprise Server [Édition minimum prise en charge, 24](#page-35-2) [Installation de support local ou distant, 42](#page-53-1) [Installation réseau PXE, 48](#page-59-2) Systèmes d'exploitation [Éditions minimum prises en charge, 2](#page-13-0) [Installés en usine, 3](#page-14-0) [Planification d'installation, 4](#page-15-1)

### **T**

[Tests de diagnostic, 3](#page-14-1)

### **W**

Windows Server [Ajout de pilotes de périphériques système à](#page-77-2)  l'image RIS, 66 [Configuration requise pour l'installation, 54](#page-65-1) [Éditions minimum prises en charge, 54](#page-65-2) [Installation de support local ou distant, 59](#page-70-0) [Installation réseau PXE, 65](#page-76-0) [Liste de contrôle d'installation, 55](#page-66-0) [Pilotes de périphériques système, 63](#page-74-1)